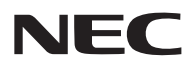

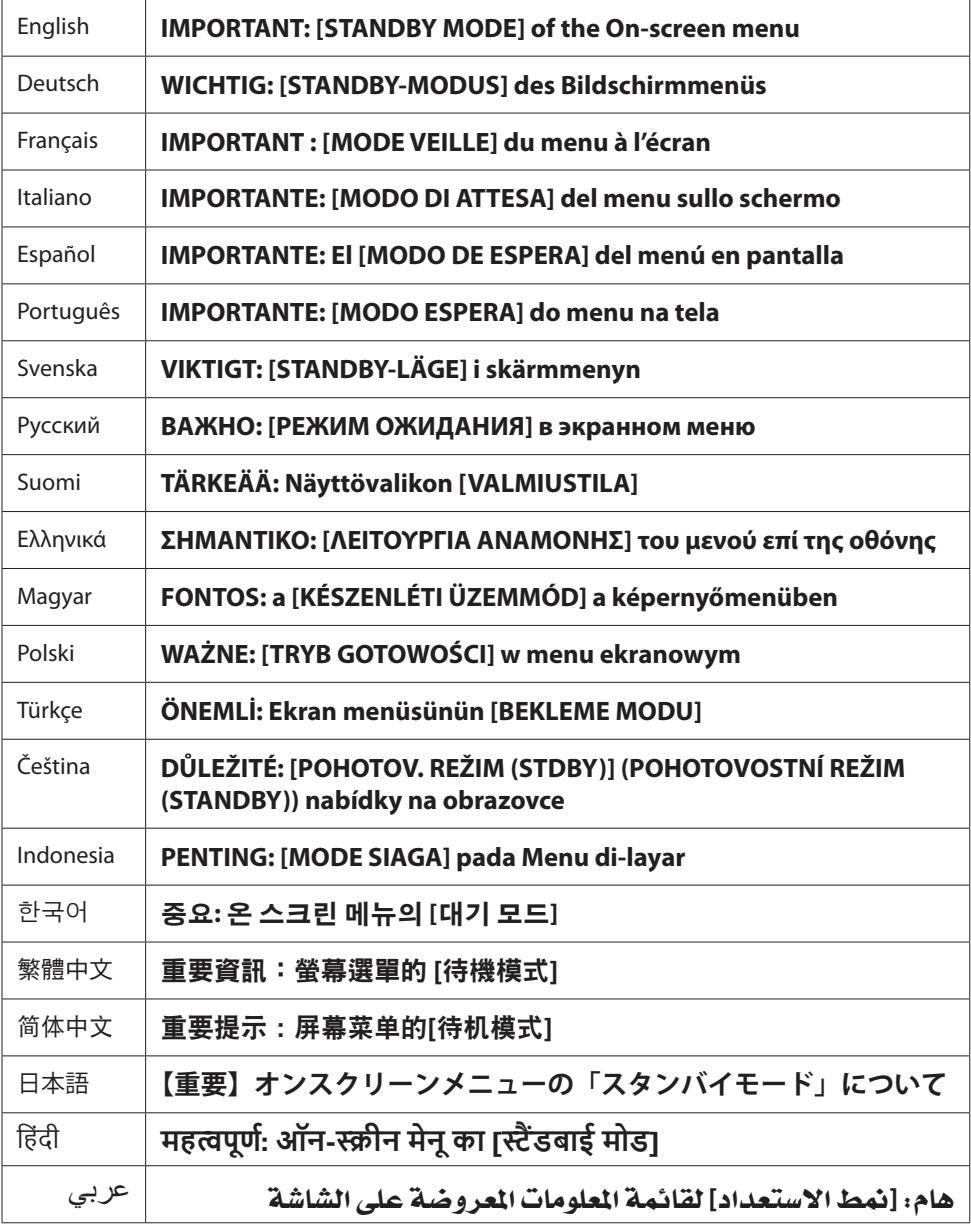

# **IMPORTANT: [STANDBY MODE] of the On-screen menu**

The function of [STANDBY MODE] in the On-screen menu is different from the function described in the user's manual. The mode [LINK STANDBY] has been added to the On-screen menu. This document describes the limitations on setting up [NETWORK STANDBY].

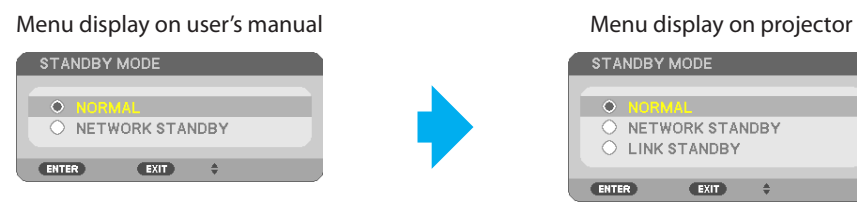

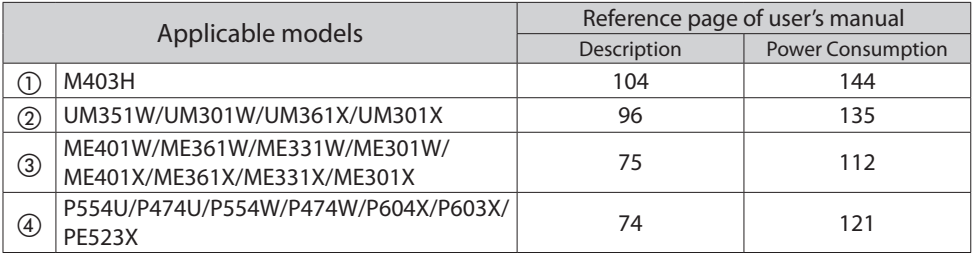

# **1. Description of [STANDBY MODE]**

This mode sets the power consumption mode on standby condition.

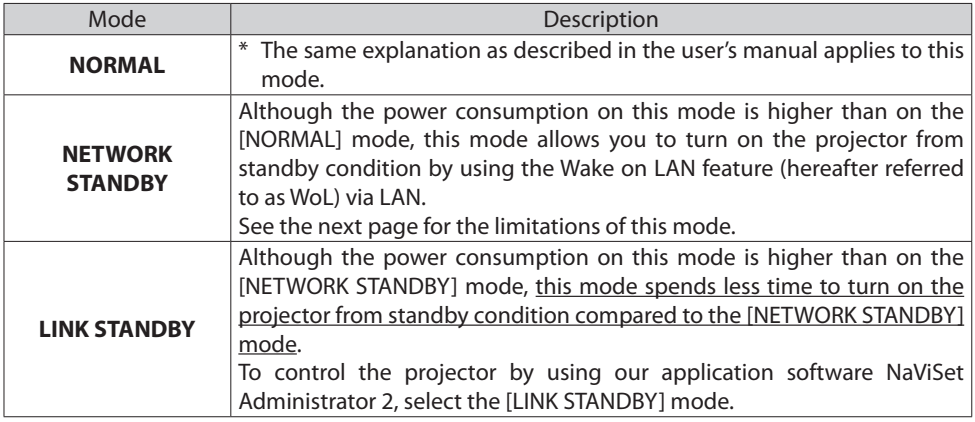

#### **Status of indicators when the projector is in standby.**

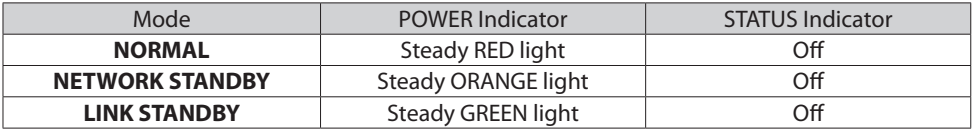

#### **IMPORTANT:**

- When [NETWORK STANDBY] or [LINK STANDBY] has been set for [STANDBY MODE] and the LAN has been in link-down condition for 3 minutes, [STANDBY MODE] will transit into [NORMAL] temporarily for the purpose to save the consumption power.
- When [NETWORK STANDBY] or [LINK STANDBY] has been selected, [AUTO POWER OFF] becomes ineffective (displayed in grey) and [0:15] is selected automatically.

#### **NOTE:**

The [NETWORK STANDBY] mode has the following limitations.

- To use WoL, you need to install software (such as WebSAM Client Manager) in order to send Magic Packet to your administrator's computer. Consult your network administrator for more information.
- In some cases you may not control the projector if you use a system via a router that does not support WoL.
- If you control the projector via a wired LAN, use WoL to turn on the projector from standby condition before you start controlling.

#### **TIP:**

- Even when [NORMAL] is selected for [STANDBY MODE], power on or off can be done by using the PC CONTROL port.
- $\cdot$  The power consumption in the standby mode will not be included in calculating CO<sub>2</sub> emission reduction.
- Your setting for [STANDBY MODE] will not be affected even when [RESET] is done from the menu.

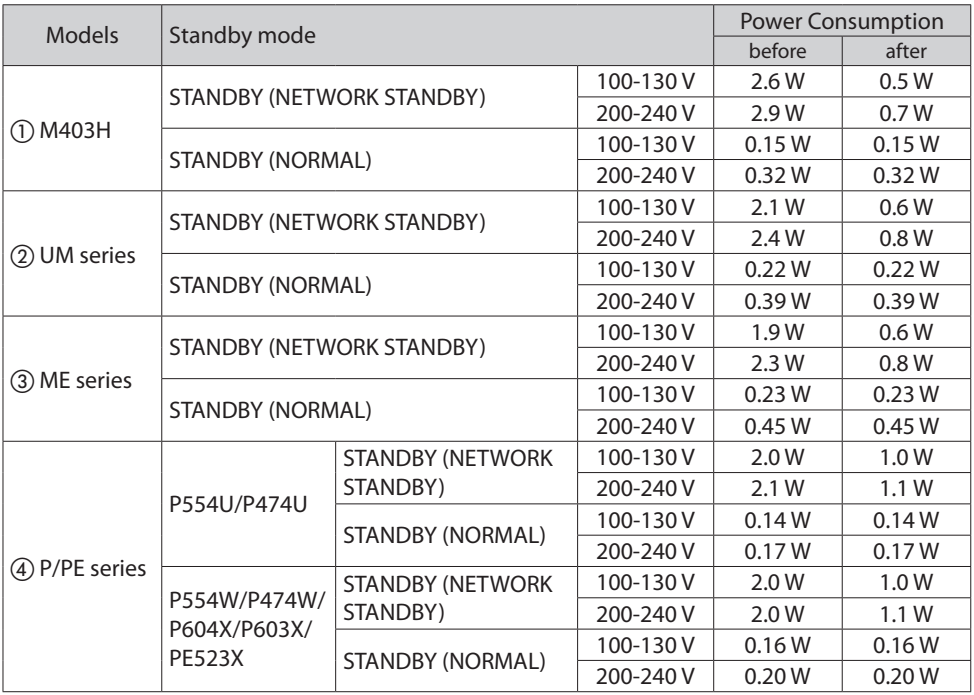

## **2. Power Consumption when the projector is in standby**

# **WICHTIG: [STANDBY-MODUS] des Bildschirmmenüs**

Die Funktion des [STANDBY-MODUS] im Bildschirmmenü unterscheidet sich von der in der Bedienungsanleitung beschriebenen Funktion. Der Modus [VERBINDG IM STANDBY] (VERBINDUNG IM STANDBY) wurde zum Bildschirmmenü hinzugefügt.

Dieses Dokument beschreibt die Einschränkungen in der Einstellung des [NETZWERK IM STAND-BY].

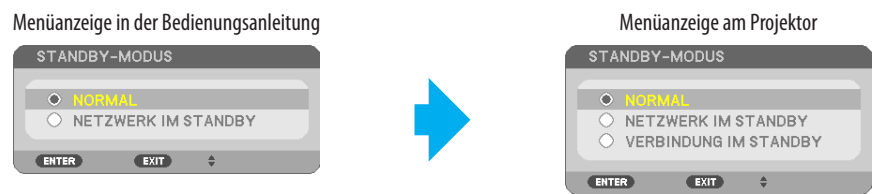

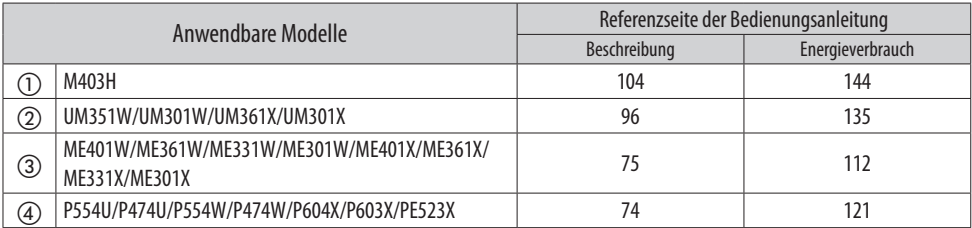

# **1. Beschreibung des [STANDBY-MODUS]**

Dieser Modus stellt den Energieverbrauchsmodus in den Standby-Zustand.

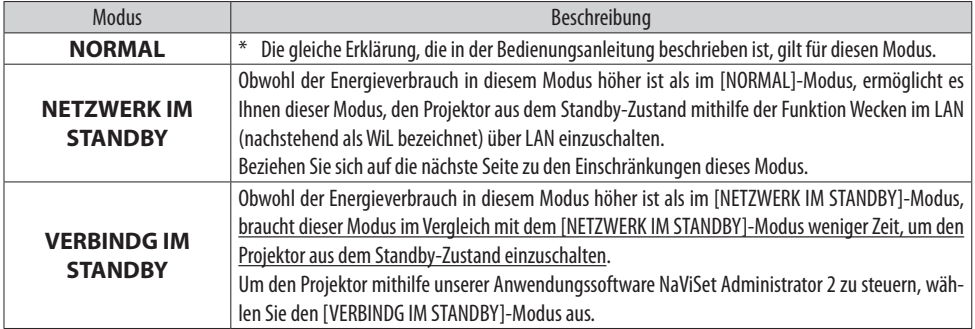

#### **Status der Anzeigen, wenn sich der Projektor im Standby befindet.**

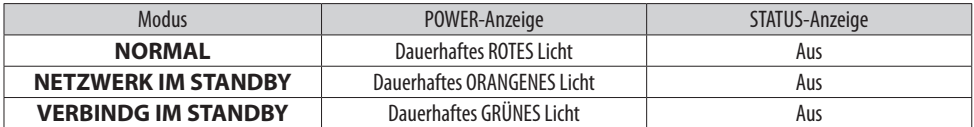

#### **WICHTIG:**

- Wenn [NETZWERK IM STANDBY] oder [VERBINDG IM STANDBY] für [STANDBY-MODUS] eingestellt ist und das LAN für 3 Minuten im verbindungslosen Zustand war, geht der [STANDBY-MODUS] vorübergehend zu [NORMAL] über, um Strom zu sparen.
- Wenn [NETZWERK IM STANDBY] oder [VERBINDG IM STANDBY] ausgewählt wurde, wird [AUT. NETZ. AUS] (AUTOMATISCHE NETZABSCHALTUNG AUS) unwirksam (in grau angezeigt) und [0:15] wird automatisch ausgewählt.

#### **HINWEIS:**

Der [NETZWERK IM STANDBY]-Modus hat die folgenden Einschränkungen.

- Um WiL zu verwenden, müssen Sie eine Software (wie WebSAM Client Manager) installieren, um Magic Packet an den Computer Ihres Administrators zu senden. Wenden Sie sich für weitere Informationen an Ihren Netzwerkadministrator.
- In manchen Fällen können Sie den Projektor nicht steuern, wenn Sie ein System über einen Router verwenden, der WiL nicht unterstützt.
- Wenn Sie den Projektor über ein kabelgebundenes LAN steuern, verwenden Sie WiL, um den Projektor aus dem Standby-Zustand einzuschalten, bevor Sie die Steuerung starten.

#### **TIPP:**

- Auch wenn [NORMAL] für [STANDBY-MODUS] ausgewählt wurde, kann Ein- oder Ausschalten mithilfe des PC CONTROL-Port durchgeführt werden.
- Der Energieverbrauch im Standby-Modus wird nicht zur Berechnung der CO<sub>2</sub>-Emissionsreduktion eingeschlossen.
- Ihre Einstellung für [STANDBY-MODUS] wird nicht beeinflusst, auch wenn [RESET] vom Menü aus durchgeführt wird.

## **2. Energieverbrauch, wenn sich der Projektor im Standby befindet**

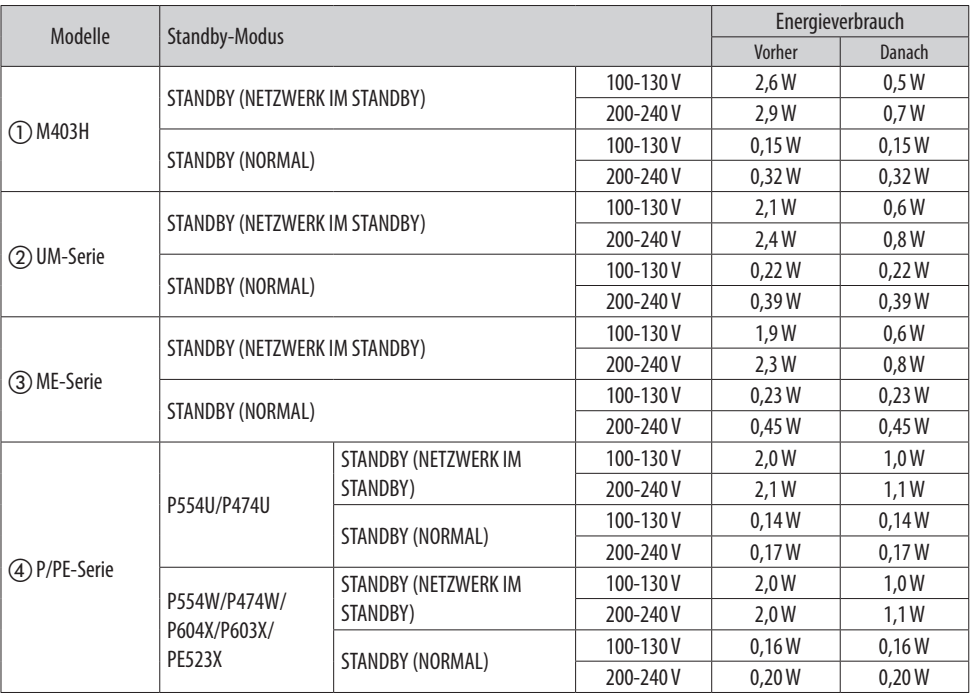

# **IMPORTANT : [MODE VEILLE] du menu à l'écran**

La fonction de [MODE VEILLE] dans le menu à l'écran est différente de la fonction décrite dans le manuel de l'utilisateur. Le mode [VEILLE LIAISON] a été ajouté au menu à l'écran. Ce document décrit les restrictions de la configuration de [RESEAU EN VEILLE].

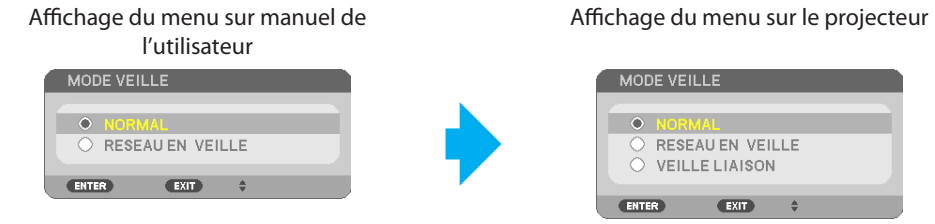

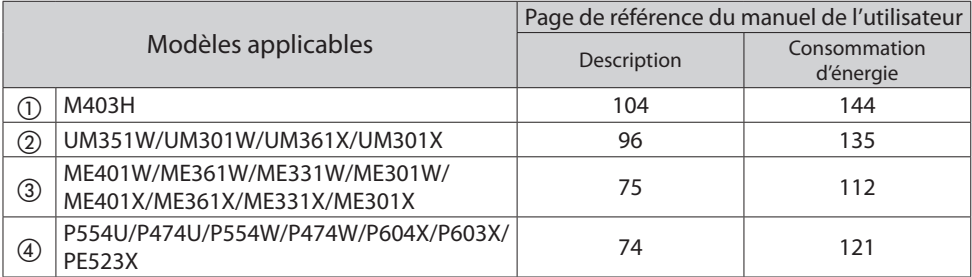

# **1. Description du [MODE VEILLE]**

Ce mode règle le mode de consommation d'énergie en état de veille.

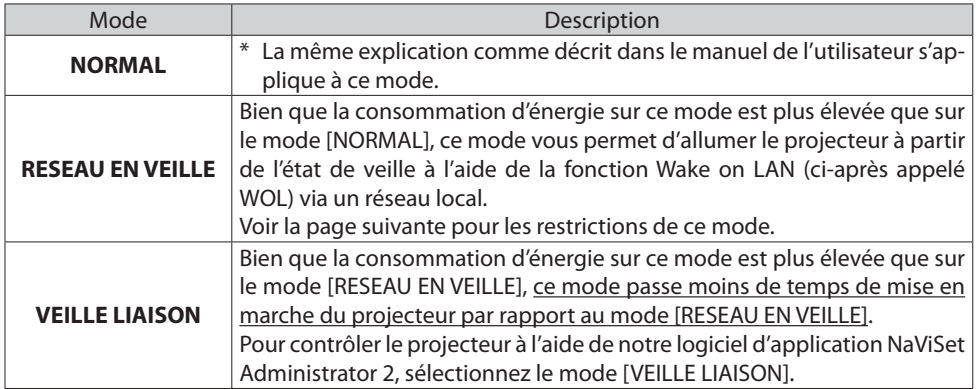

#### **État des voyants lorsque le projecteur est en veille.**

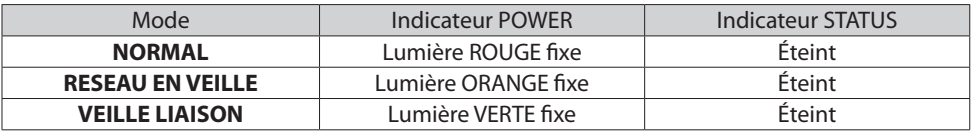

#### **IMPORTANT :**

- Lorsque [RESEAU EN VEILLE] ou [VEILLE LIAISON] est réglé sur [MODE VEILLE] et le réseau local a été déconnecté depuis 3 minutes, [MODE VEILLE] passera temporairement pour [NORMAL] afin d'économiser l'énergie.
- Lorsque [RESEAU EN VEILLE] ou [VEILLE LIAISON] est sélectionné, [MARCHE AUTO DES] (MISE EN MARCHE AUTO DESACTIVEE) est désactivé (affiché en gris) et [0:15] est automatiquement sélectionné.

#### **REMARQUE :**

Le mode [RESEAU EN VEILLE] a les restrictions suivantes.

- Pour utiliser WoL, vous devez installer un logiciel (tel que WebSAM Client Manager) afin d'envoyer Magic Packet à l'ordinateur de votre administrateur. Consultez votre administrateur réseau pour plus d'informations.
- Dans certains cas, vous ne pouvez pas contrôler le projecteur si vous utilisez un système par l'intermédiaire d'un routeur qui ne supporte pas WOL.
- Si vous contrôlez le projecteur via un réseau local câblé, utilisez WoL pour allumer le projecteur a partir de l'état veille avant de commencer à contrôler.

#### **CONSEIL :**

- Même si [NORMAL] est sélectionné pour [MODE VEILLE], la mise sous ou hors tension peut être effectuée en utilisant le port PC CONTROL.
- La consommation d'énergie en mode veille ne sera pas prise en compte dans le calcul de la réduction des émissions de CO<sub>2</sub>.
- Votre réglage pour [MODE VEILLE] ne sera pas affecté même lorsque [RESET] est exécuté à partir du menu.

## **2. Consommation d'énergie lorsque le projecteur est en mode veille**

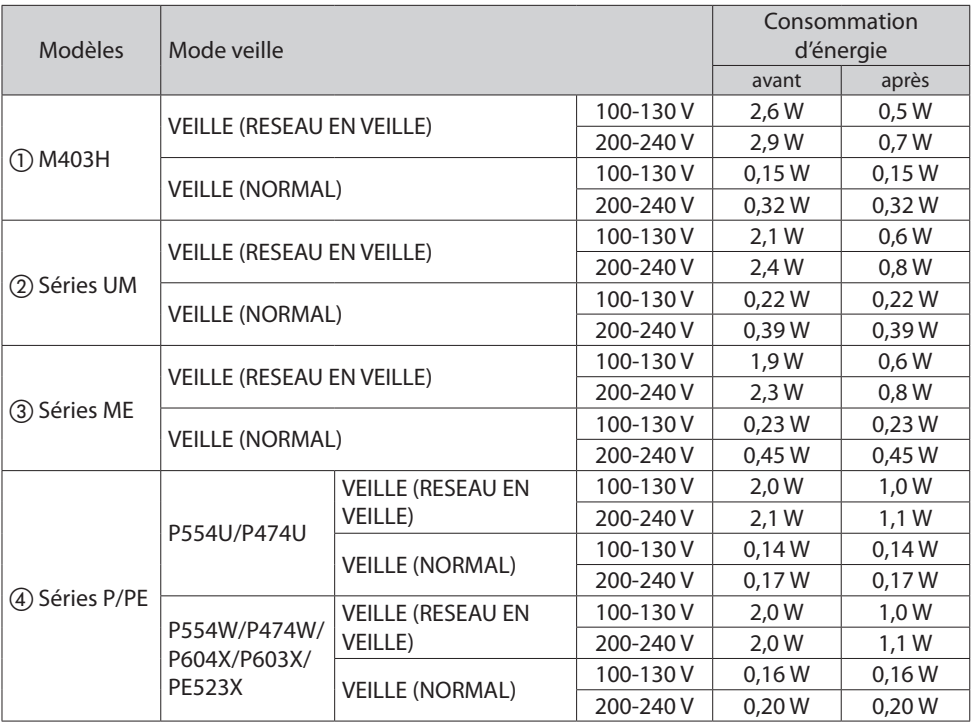

# **IMPORTANTE: [MODO DI ATTESA] del menu sullo schermo**

La funzione di [MODO DI ATTESA] nel menu sullo schermo è diversa dalla funzione descritte nel manuale utente. Il modo [ATTESA DI RETE COLL.] (ATTESA DI RETE COLLEGAMENTO) è stato aggiunto al menu sullo schermo.

Questo documento descrive le limitazioni sull'impostazione di [ATTESA DI RETE].

Visualizzazione del menu sul manuale utente

Visualizzazione del menu sul proiettore

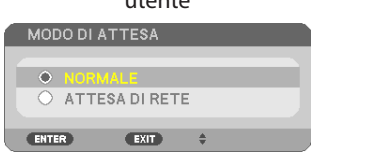

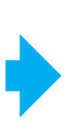

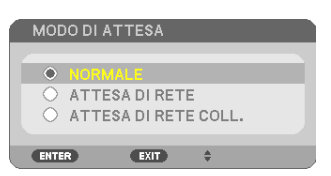

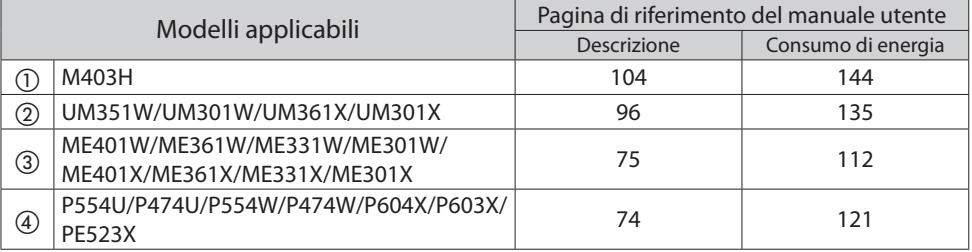

## **1. Descrizione di [MODO DI ATTESA]**

Questo modo imposta il modo consumo di energia sulla condizione di standby.

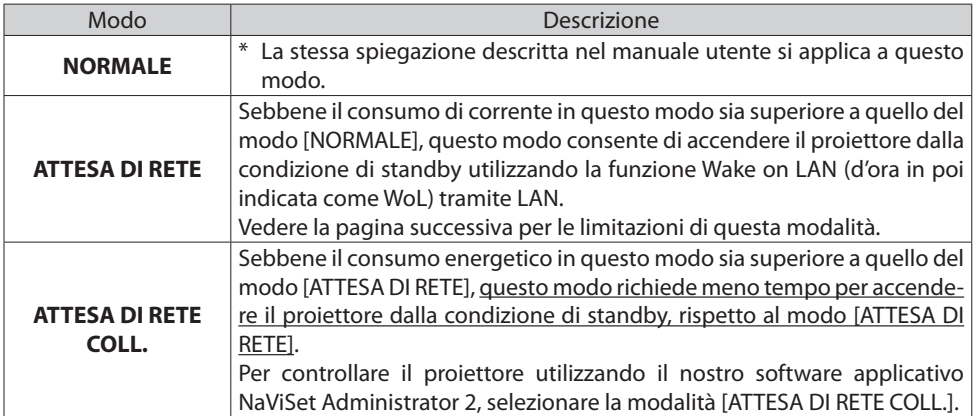

#### **Stato degli indicatori quando il proiettore è in standby.**

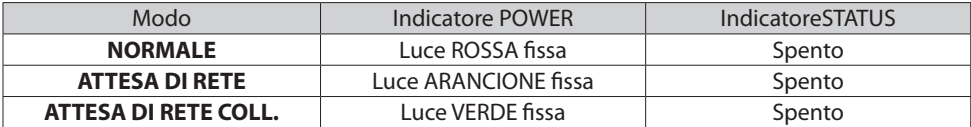

#### **IMPORTANTE:**

- Quando [ATTESA DI RETE] o [ATTESA DI RETE COLL.] è stato impostato su [MODO DI ATTESA] e la LAN è stata in condizione collegamento non attivo per 3 minuti, [MODO DI ATTESA] passa temporaneamente a [NORMALE] allo scopo di ridurre il consumo di energia.
- Quando è stato selezionato [ATTESA DI RETE] o [ATTESA DI RETE COLL.], [SPEGNIM. AUTOM. ATT.] (SPEGNIMENTO AUTOMATICO ATTIVATO) diventa inattivo (visualizzato in grigio) e [0:15] viene selezionato automaticamente.

#### **NOTA:**

Il modo [ATTESA DI RETE] ha le seguenti limitazioni.

- Per utilizzare WoL, è necessario installare un software (come WebSAM Client Manager) per poter inviare Magic Packet al computer dell'amministratore. Consultare l'amministratore di rete per ulteriori informazioni.
- In alcuni casi, potrebbe non essere possibile controllare il proiettore se si utilizza un sistema tramite un router che non supporta la funzione WoL.
- Se si controlla il proiettore tramite una LAN cablata, usare WoL per accendere il proiettore dalla condizione di standby prima di avviare il controllo.

#### **SUGGERIMENTO:**

- Anche quando è selezionato [NORMALE] per [MODO DI ATTESA], l'accensione o lo spegnimento possono essere effettuati tramite la porta PC CONTROL.
- Il consumo energetico in modalità standby non verrà compreso nel calcolo della riduzione delle emissioni di CO<sub>2</sub>.
- L'impostazione per [MODO DI ATTESA] non viene influenzata anche quando si effettua [AZZERA] dal menu.

### **2. Consumo di energia quando il proiettore è in standby**

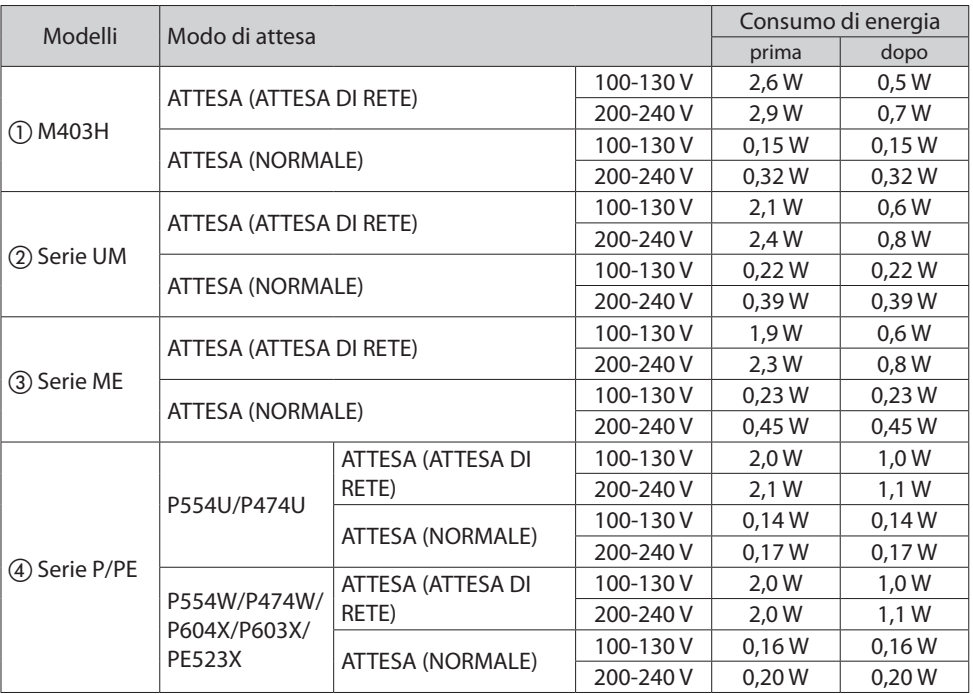

# **IMPORTANTE: El [MODO DE ESPERA] del menú en pantalla**

La función de [MODO DE ESPERA] del menú en pantalla es diferente de la función descrita en el manual de usuario. Se ha añadido el modo [ENLACE EN ESPERA] al menú en pantalla. Este documento describe las limitaciones en la configuración de [RED EN MODO DE ESPERA].

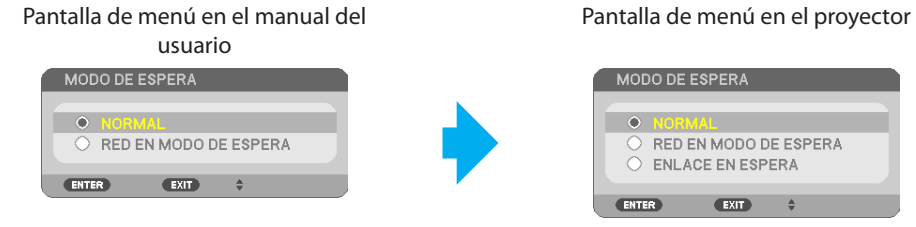

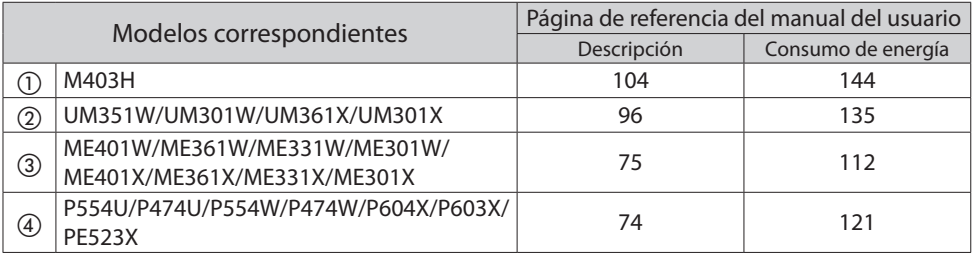

## **1. Descripción del [MODO DE ESPERA]**

Este modo ajusta el consumo de energía en el modo de espera.

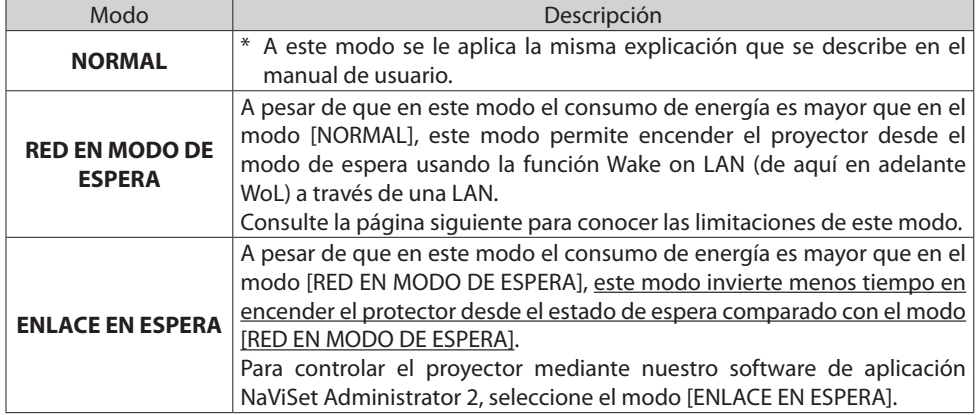

#### **Estado de los indicadores cuando el proyector se encuentra en modo de espera.**

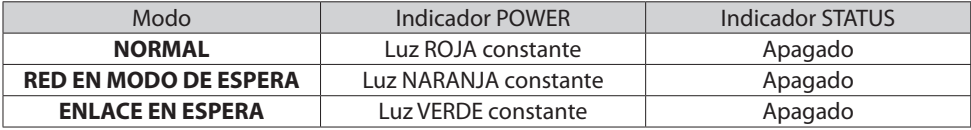

#### **IMPORTANTE:**

- Cuando [RED EN MODO DE ESPERA] o [ENLACE EN ESPERA] se han seleccionado para [MODO DE ES-PERA] y la LAN ha permanecido en un estado de enlace interrumpido durante 3 minutos, el [MODO DE ESPERA] cambiará a [NORMAL] temporalmente con el fin de ahorrar energía.
- Cuando se ha seleccionado [RED EN MODO DE ESPERA] o [ENLACE EN ESPERA], [ENC. AUTO. DESACT.] (ENCENDIDO AUTOMÁTICO DESACTIVADO) pasa a ser inactivo (se muestra en gris) y [0:15] se selecciona automáticamente.

#### **NOTA:**

El modo [RED EN MODO DE ESPERA] tiene las siguientes limitaciones.

- Para usar WoL, necesita instalar un software (como WebSAM Client Manager) para enviar Magic Packet al ordenador de su administrador. Consulte con su administrador de red para obtener más información.
- En algunos casos, podría no ser capaz de controlar el proyector si utiliza un sistema a través de un enrutador que no es compatible con la función WoL.
- Si controla el proyector a través de una LAN por cable, use WoL para encender el proyector desde el estado de espera antes de comenzar a controlarlo.

#### **CONSEJO:**

- Incluso cuando [NORMAL] se selecciona para [MODO DE ESPERA], se puede encender o apagar usando el puerto PC CONTROL.
- El consumo de energía en el modo de espera no se incluirá cuando se calcule la reducción de la emisión de CO<sub>2</sub>.
- Su ajuste para el [MODO DE ESPERA] no se verá afectado incluso cuando el [REAJ.] (REAJUSTE) ha sido realizado desde el menú.

### **2. Consumo de energía cuando el proyector se encuentra en espera**

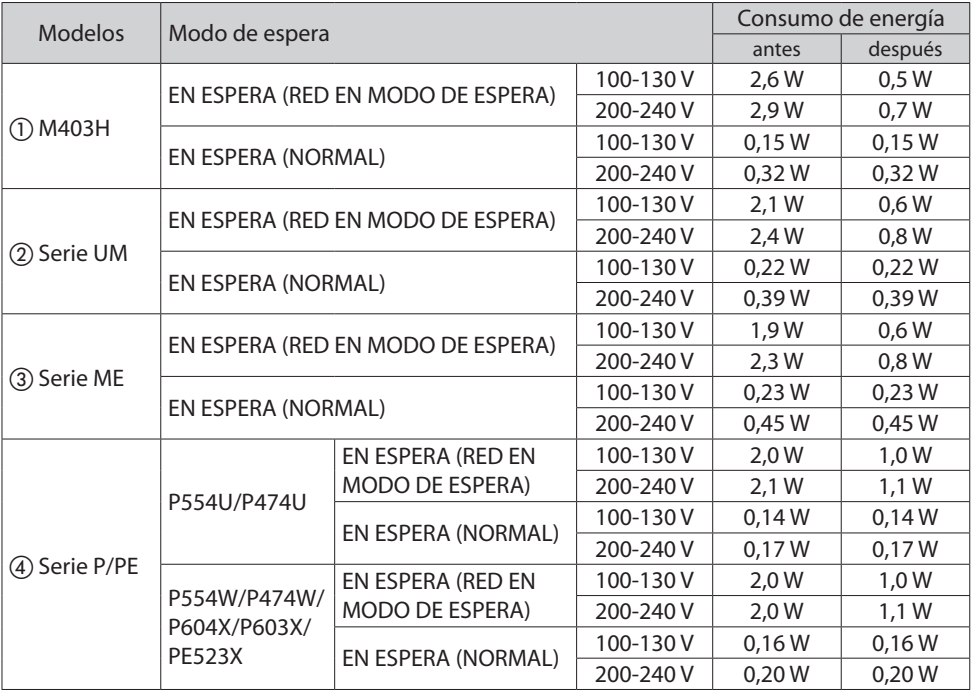

# **IMPORTANTE: [MODO ESPERA] do menu na tela**

A função do [MODO ESPERA] no menu na tela é diferente da função descrita no manual do utilizador. O modo [LINK EM ESPERA] foi adicionado ao menu na tela.

Este documento descreve as limitações da configuração de [REDE EM ESPERA].

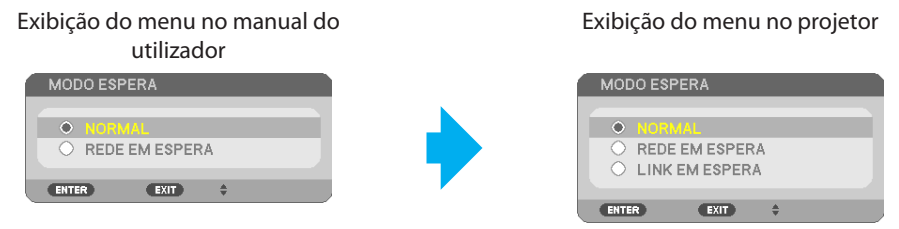

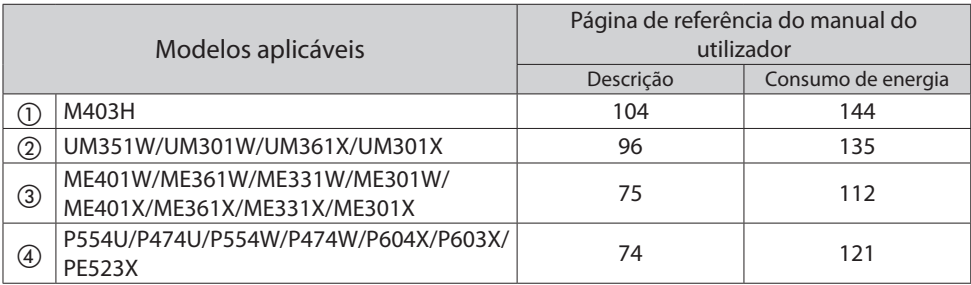

# **1. Descrição do [MODO ESPERA]**

Este modo define o modo de consumo de energia na condição de espera.

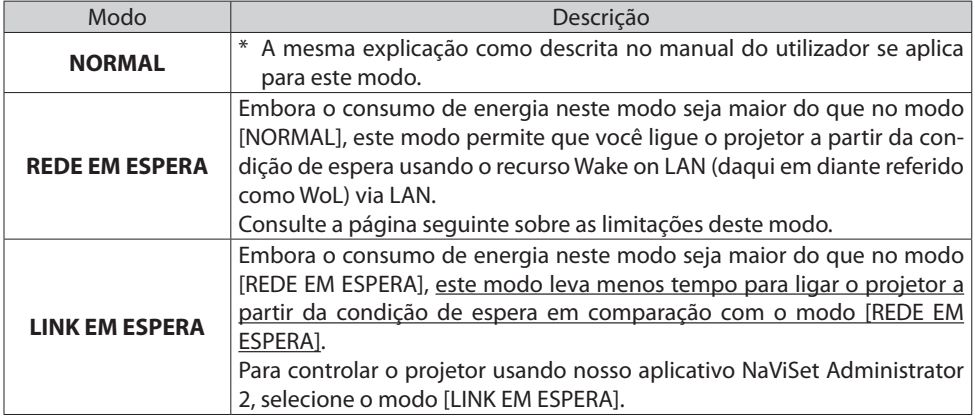

#### **Status de indicadores de quando o projetor estiver em espera.**

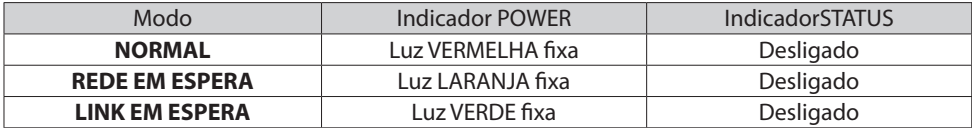

#### **IMPORTANTE:**

- Quando [REDE EM ESPERA] ou [LINK EM ESPERA] estiver definido para o [MODO ESPERA] e a LAN estiver em uma condição de link inativo por 3 minutos, o [MODO ESPERA] passará temporariamente para [NORMAL] para economizar o consumo de energia.
- Quando [REDE EM ESPERA] ou [LINK EM ESPERA] estiver selecionado, [DESLIGAÇÃO AUTOMÁTICA] torna-se ineficaz (exibido em cinza) e [0:15] será selecionado automaticamente.

#### **NOTA:**

O modo [REDE EM ESPERA] tem as seguintes limitações.

- Para usar o WoL, você precisa instalar o software (como o WebSAM Client Manager) para enviar o Magic Packet para o computador do seu administrador. Consulte seu administrador de rede para mais informações.
- Em alguns casos, você não poderá controlar o projetor se usar um sistema através de um roteador que não suporte WoL.
- Se você controlar o projetor através de uma LAN com fio, use o WoL para ligar o projetor a partir da condição de espera antes de iniciar o controle.

#### **DICA:**

- Mesmo quando [NORMAL] for selecionado para [MODO ESPERA], a operação ligar ou desligar pode ser realizada usando a porta PC CONTROL.
- O consumo de energia no modo espera não será incluído no cálculo da redução de emissão de CO<sub>2</sub>.
- Sua definição para [MODO ESPERA] não será afetada, mesmo quando [REINI.] for executado a partir do menu.

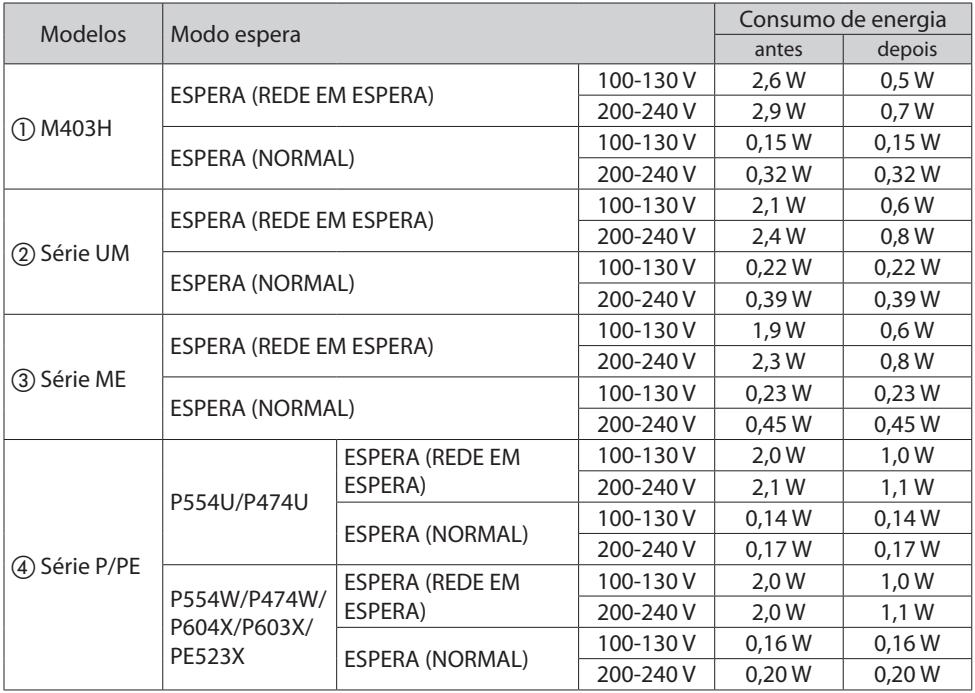

## **2. Consumo de energia quando o projetor está em espera**

# **VIKTIGT: [STANDBY-LÄGE] i skärmmenyn**

Funktionen för [STANDBY-LÄGE] i skärmmenyn skiljer sig från funktionen som beskrivs i kamerans användarhandbok. Läget [LÄNK-STANDBY] har lagts till i skärmmenyn.

Detta dokument beskriver begränsningarna vid installationen med hjälp av [NÄTVERKS-STAND-BY].

Menyvisning i användarhandboken Menyvisning på projektorn

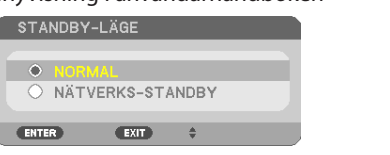

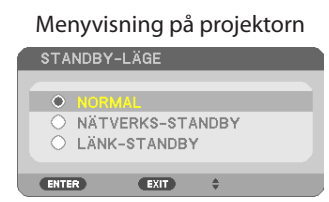

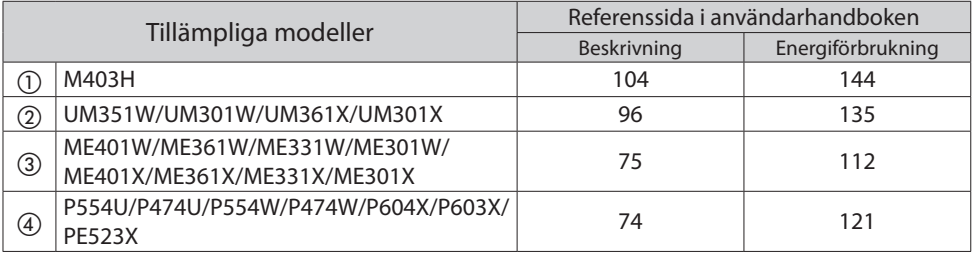

# **1. Beskrivning av [STANDBY-LÄGE]**

Detta läge ställer in strömförbrukningsläget i standby.

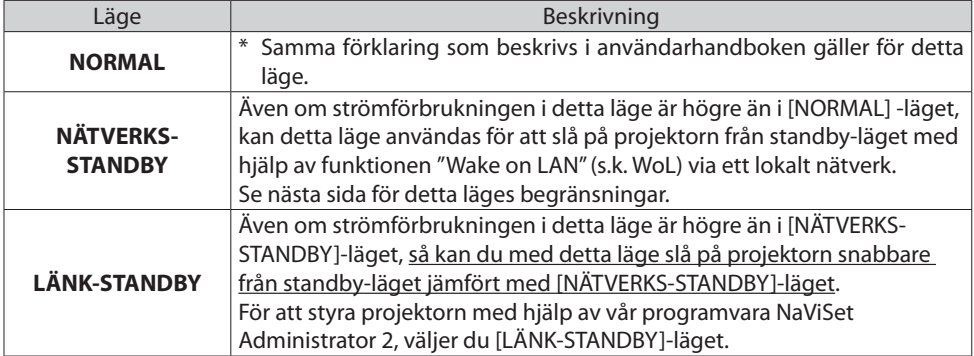

#### **Indikatorernas status när projektorn är i standby.**

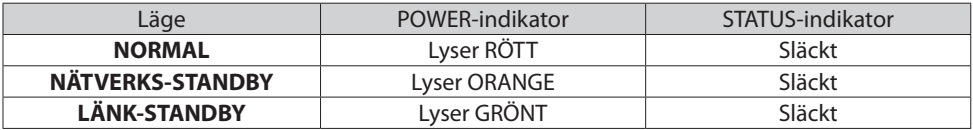

#### **VIKTIGT:**

- När [NÄTVERKS-STANDBY] eller [LÄNK-STANDBY] har valts under [STANDBY-LÄGE] och det lokala nätverket har varit nedkopplat i 3 minuter ändras [STANDBY-LÄGE] temporärt till [NORMAL] för att spara ström.
- När [NÄTVERKS-STANDBY] eller [LÄNK-STANDBY] har valts, inaktiveras [AUTO STRÖM AV] (AUTOMA-TISK STRÖMAVSTÄNGNNG) (elementet visas i grått) och [0:15] väljs automatiskt.

#### **OBSERVERA:**

[NÄTVERKS-STANDBY]-läget har följande begränsningar.

- För att kunna använda WoL måste du installera en särskild programvara (t.ex. WebSAM Client Manager) för att kunna skicka en Magic Packet till din administratörs dator. Kontakta din nätverksadministratör för mer information.
- I vissa fall kan det hända att du inte kan styra projektorn om du använder ett system via en router som inte har stöd för WoL.
- Om du styr projektorn via ett trådbundet lokalt nätverk, använder du WoL för att slå på projektorn från standby-läget innan du börjar använda projektorn.

#### **TIPS:**

- Även när [NORMAL] har valts för [STANDBY-LÄGE], kan strömmen slås på och av via PC CONTROL-porten.
- Strömförbrukningen i standby-läget tas inte med i beräkningen av minskningen av CO<sub>2</sub>-utsläppen.
- Din inställning av [STANDBY-LÄGE] påverkas inte även om du använder [RESET]-funktionen i menyn.

## **2. Strömförbrukning när projektorn är i standby**

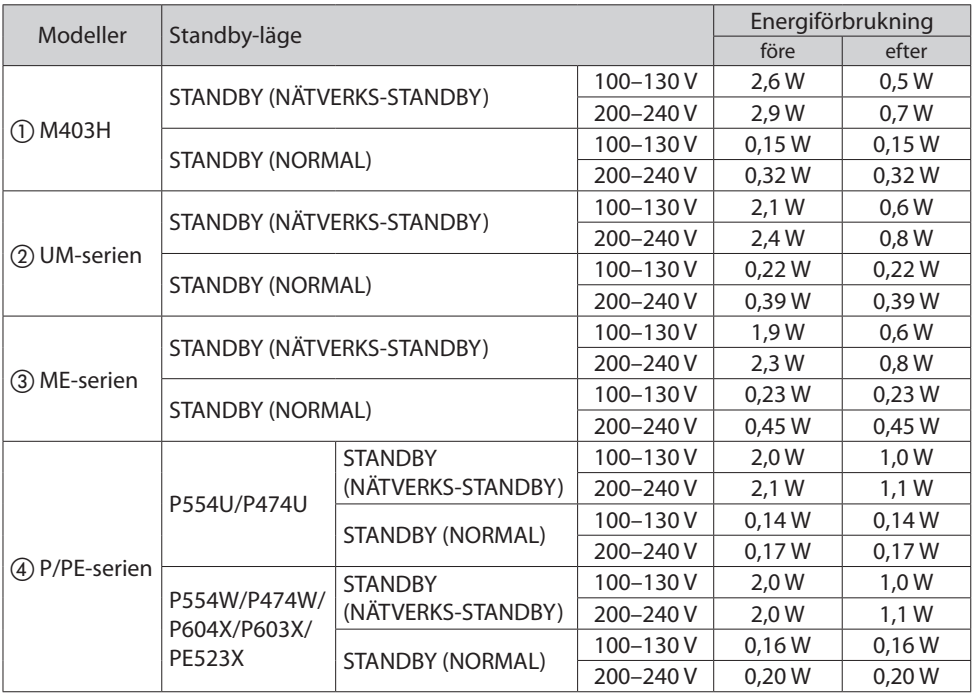

# **ВАЖНО: [РЕЖИМ ОЖИДАНИЯ] в экранном меню**

Функция [РЕЖИМ ОЖИДАНИЯ] в экранном меню отличается от функции, описанной в руководстве пользователя. Режим [ОЖИД. СВЯЗИ] (ОЖИДАНИЕ СВЯЗИ) добавлен в экранное меню.

В этом документе описаны ограничения на настройку параметра [ОЖИДАНИЕ СЕТИ].

Отображение меню в руководстве пользователя Отображение меню на проекторе

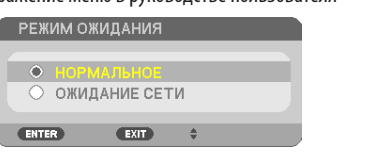

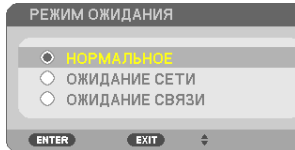

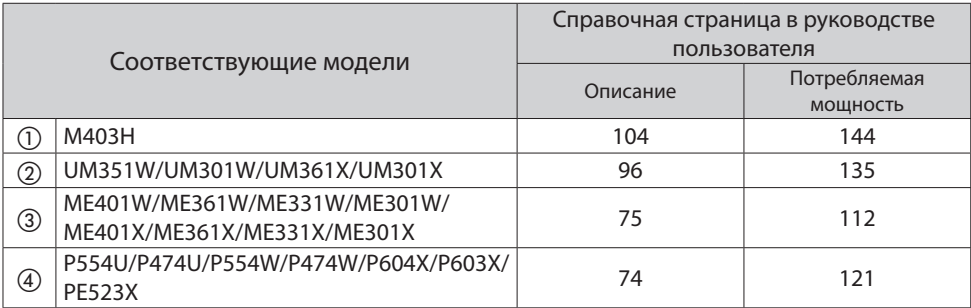

## **1. Описание функции [РЕЖИМ ОЖИДАНИЯ]**

Эта функция устанавливает режим потребляемой мощности в состоянии ожидания.

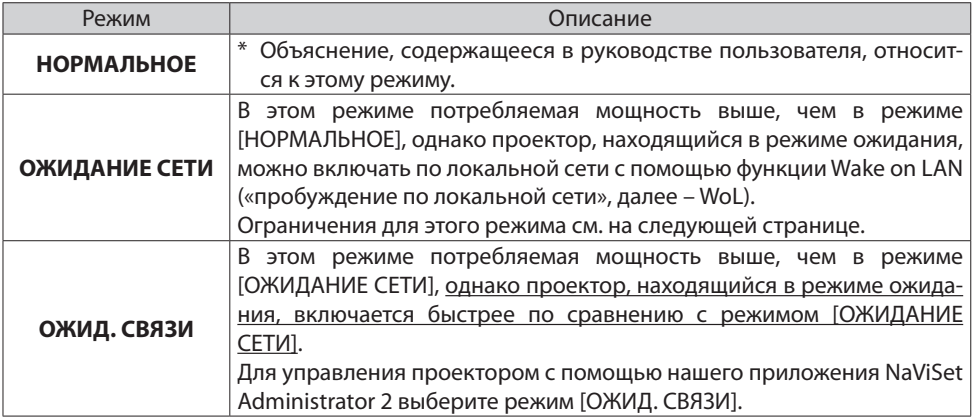

#### **Состояние индикаторов, когда проектор находится в режиме ожидания.**

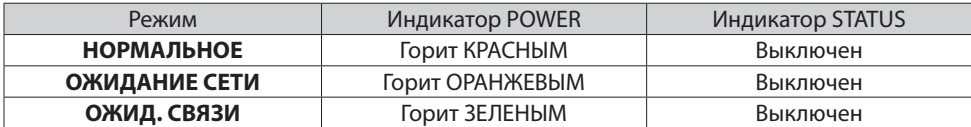

#### **ВАЖНО:**

- Если [ОЖИДАНИЕ СЕТИ] или [ОЖИД. СВЯЗИ] выбрано для [РЕЖИМ ОЖИДАНИЯ] и локальная сеть находится в состоянии прерванной связи в течение 3 минут, [РЕЖИМ ОЖИДАНИЯ] временно изменится на [НОРМАЛЬНОЕ] с целью экономии энергии.
- Если выбрано [ОЖИДАНИЕ СЕТИ] или [ОЖИД. СВЯЗИ], параметр [АВТО ВЫКЛ. ПИТАНИЯ] (АВТОМАТИЧЕСКОЕ ВЫКЛЮЧЕНИЕ ПИТА-НИЯ) становится недоступным (отображается серым цветом) и автоматически выбирается [0:15].

### **ПРИМЕЧАНИЕ:**

Режим [ОЖИДАНИЕ СЕТИ] имеет следующие ограничения.

- Чтобы использовать функцию WoL, необходимо установить программное обеспечение (например, WebSAM Client Manager), которое будет отправлять «волшебный пакет» (Magic Packet) на компьютер администратора. За дополнительной информацией обратитесь к системному администратору.
- В некоторых случаях управление проектором невозможно, если в системе есть маршрутизатор, не поддерживающий технологию WoL.
- Если управление проектором осуществляется по проводной локальной сети, используйте WoL, чтобы включить проектор из режима ожидания, прежде чем приступать к управлению проектором.

#### **ПОДСКАЗКА:**

- Даже если [НОРМАЛЬНОЕ] выбрано для [РЕЖИМ ОЖИДАНИЯ], можно включать и выключать питание через порт PC CONTROL.
- Потребляемая мощность в режиме ожидания не будет включена в расчет величины уменьшения выброса СО<sub>2</sub>.
- Настройка параметра [РЕЖИМ ОЖИДАНИЯ] не меняется даже при выполнении функции [ВОССТ.] (ВОССТАН.) из меню.

### **2. Потребляемая мощность, когда проектор находится в режиме ожидания**

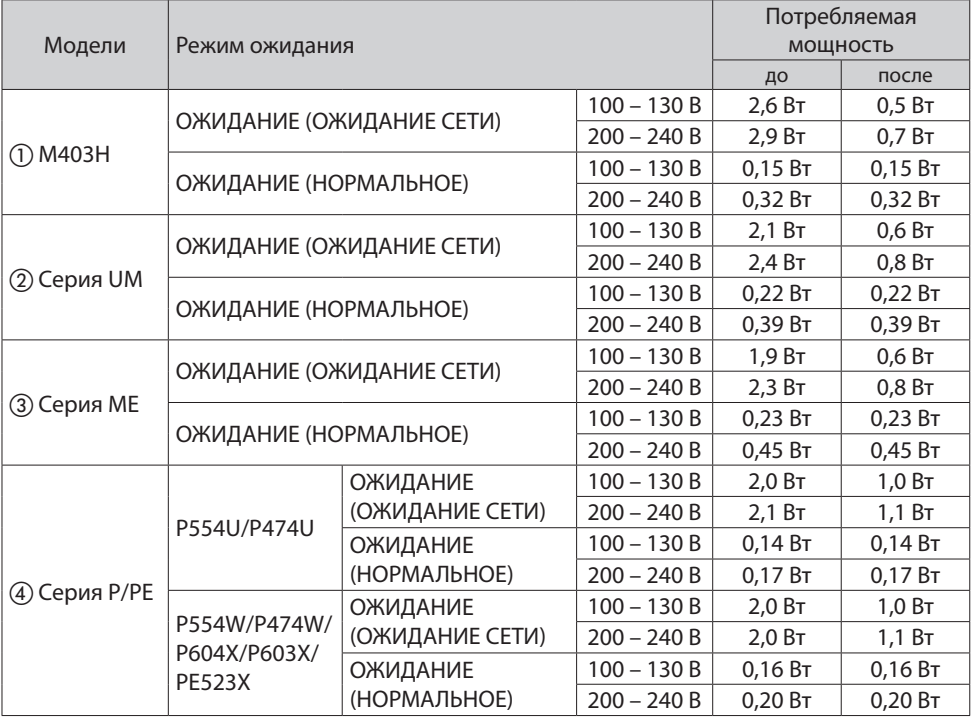

# **TÄRKEÄÄ: Näyttövalikon [VALMIUSTILA]**

Näyttövalikon [VALMIUSTILA]-toiminto poikkeaa käyttöoppaassa kuvatusta toiminnosta. Näyttövalikkoon on lisätty [LINKIN VALMIUSTILA] -tila.

Tässä asiakirjassa kuvataan [VERKON VALMIUSTILA] -toiminnon käyttöönottoa koskevat rajoitukset.

Käyttöoppaan valikkonäyttö valityisettyisettyisettyisettyisettyisettyisettyisettyisettyisettyisettyisettyiset **VALMIUSTILA** O NORMAALI O VERKON VALMIUSTILA ENTER  $EXIT$   $\qquad$ 

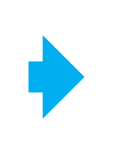

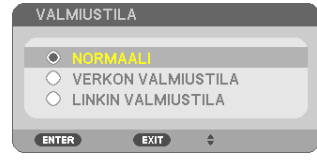

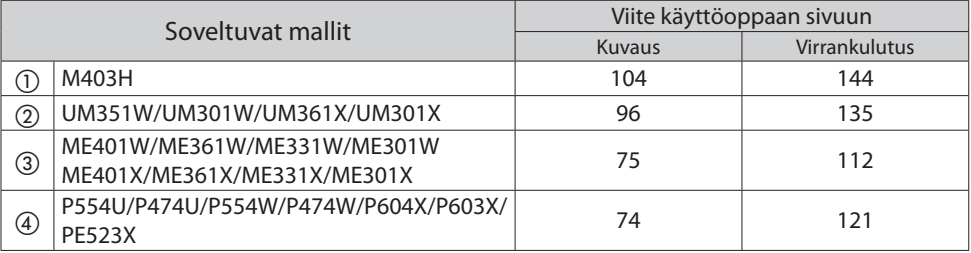

# **1. [VALMIUSTILAN] kuvaus**

Tämä tila määrittää valmiustilan virrankulutustilan.

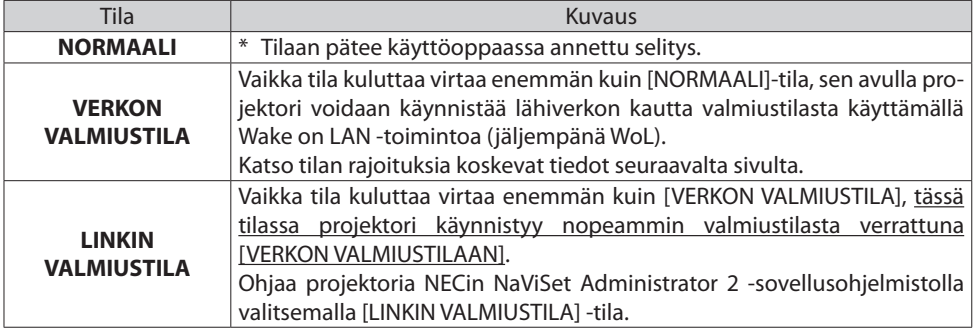

### **Merkkivalojen tila projektorin ollessa valmiustilassa.**

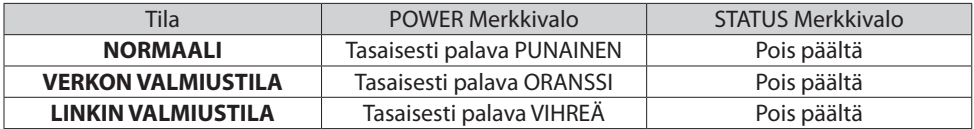

## **TÄRKEÄ:**

- Kun [VALMIUSTILAN] asetuksena on [VERKON VALMIUSTILA] tai [LINKIN VALMIUSTILA] ja lähiverkko on ollut linkki alhaalla -tilassa 3 minuuttia, [VALMIUSTILA] vaihtuu tilapäisesti [NORMAALI]-tilaksi virran säästämiseksi.
- Kun valittuna on [VERKON VALMIUSTILA] tai [LINKIN VALMIUSTILA], [AUTOM. SAMMUTUS] (VIRRAN AUTOMAATTINEN SAMMUTUS) lakkaa olemasta voimassa (näkyy harmaana) ja [0:15] valitaan automaattisesti.

#### **HUOMAUTUS:**

[VERKON VALMIUSTILA] -tilassa on seuraavat rajoitukset.

- Käytä WoL-ominaisuutta asentamalla ohjelmisto (esim. WebSAM Client Manager), jolla Magic Packet voidaan lähettää järjestelmänvalvojan tietokoneelle. Lisätietoja saat verkonvalvojalta.
- On tilanteita, joissa projektoria ei voida ohjata, jos järjestelmää käytetään sellaisen reitittimen kautta, joka ei tue WoL-toimintoa.
- Langallisen lähiverkon kautta ohjaamalla projektori voidaan käynnistää valmiustilasta WoL-toiminnolla ennen ohjaamisen aloittamista.

#### **VINKKI:**

- Virta voidaan kytkeä päälle ja pois PC CONTROL -liitännän kautta myös kun [VALMIUSTILAN] asetuksena on [NORMAALI].
- Valmiustilan virrankulutusta ei lasketa mukaan  $CO<sub>2</sub>$ -päästöjen vähenemiseen.
- Valikosta valittu [PALAUTA] ei vaikuta käyttäjän [VALMIUSTILAN] asetukseen.

## **2. Virrankulutus projektorin ollessa valmiustilassa**

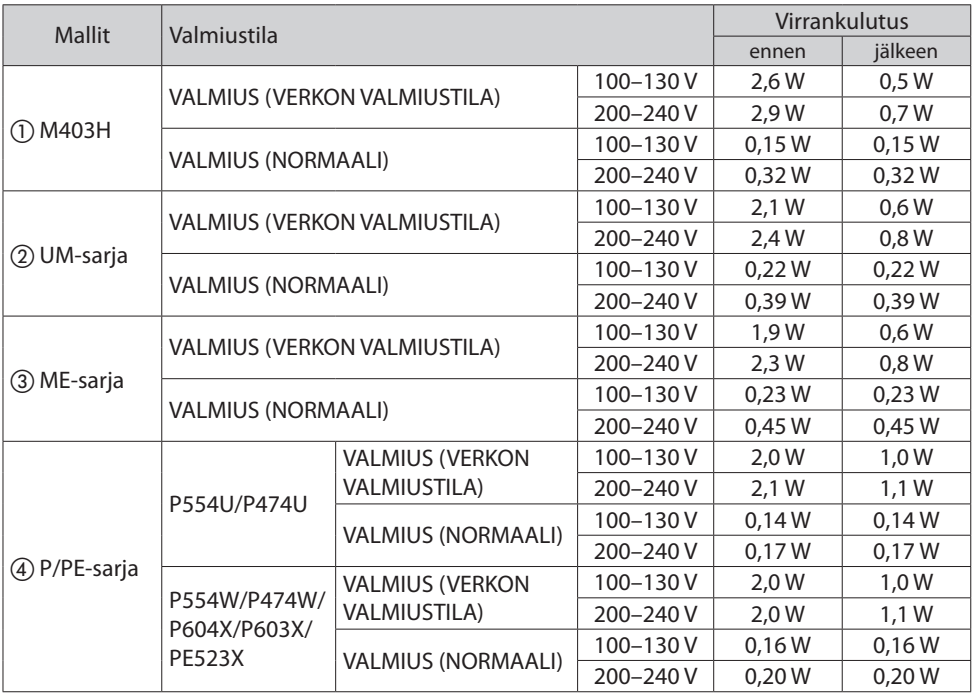

# **ΣΗΜΑΝΤΙΚΟ: [ΛΕΙΤΟΥΡΓΙΑ ΑΝΑΜΟΝΗΣ] του μενού επί της οθόνης**

Η λειτουργία της επιλογής [ΛΕΙΤΟΥΡΓΙΑ ΑΝΑΜΟΝΗΣ] στο μενού επί της οθόνης είναι διαφορετική από τη λειτουργία που περιγράφεται στο εγχειρίδιο οδηγιών χρήσης. Στο μενού επί της οθόνης έχει προστεθεί η λειτουργία [ΔΙΑΣΥΝΔΕΣΗ ΣΕ ΑΝΑΜΟΝΗ].

Το παρόν έγγραφο περιγράφει τους περιορισμούς στη ρύθμιση της επιλογής [ΔΙΚΤΥΟ ΣΕ ΑΝΑΜΟ-ΝΗ].

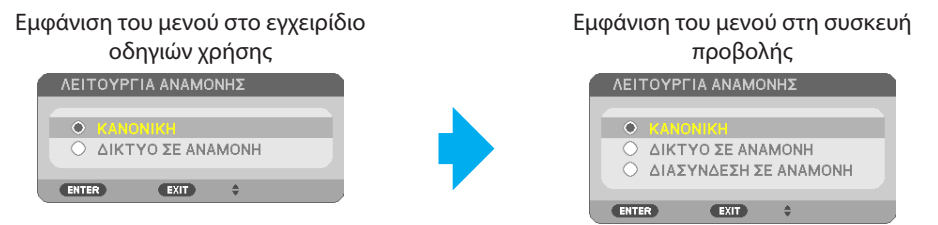

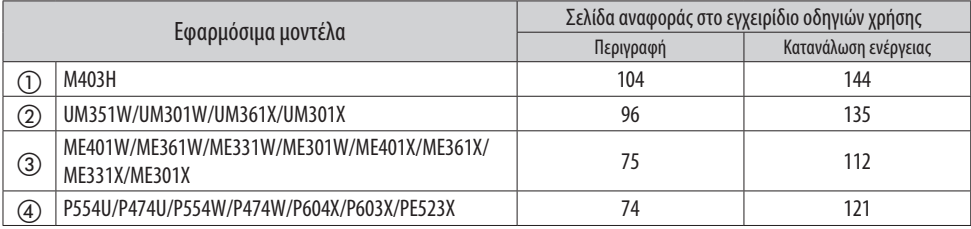

# **1. Περιγραφή της επιλογής [ΛΕΙΤΟΥΡΓΙΑ ΑΝΑΜΟΝΗΣ]**

Αυτή η λειτουργία ορίζει τη λειτουργία κατανάλωσης ενέργειας σε κατάσταση αναμονής.

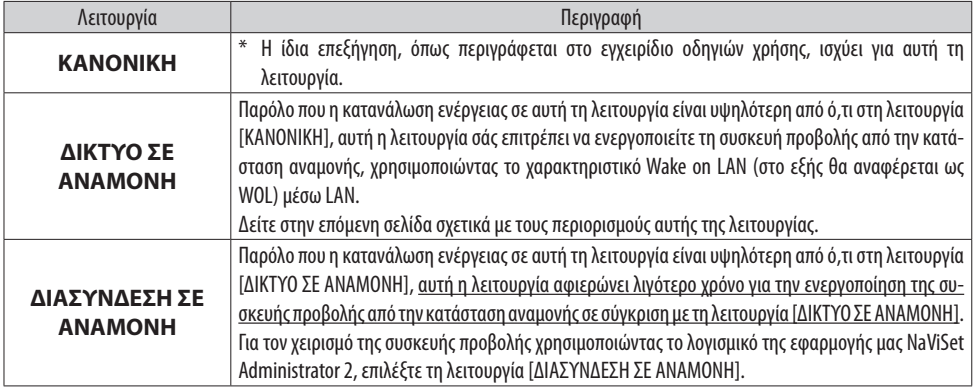

### **Η κατάσταση των ενδεικτικών λυχνιών όταν η συσκευή προβολής βρίσκεται στην κατάσταση αναμονής.**

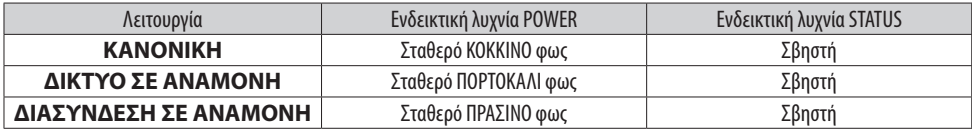

#### **ΣΗΜΑΝΤΙΚΟ:**

- Όταν έχει επιλεγεί [ΔΙΚΤΥΟ ΣΕ ΑΝΑΜΟΝΗ] ή [ΔΙΑΣΥΝΔΕΣΗ ΣΕ ΑΝΑΜΟΝΗ] για [ΛΕΙΤΟΥΡΓΙΑ ΑΝΑΜΟΝΗΣ] και το LAN έχει τεθεί σε κατάσταση χωρίς σύνδεση για 3 λεπτά, η [ΛΕΙΤΟΥΡΓΙΑ ΑΝΑΜΟΝΗΣ] θα μεταβεί προσωρινά σε λειτουργία [ΚΑΝΟΝΙΚΗ] για να εξοικονομηθεί κατανάλωση ενέργειας.
- Όταν έχει επιλεγεί [ΔΙΚΤΥΟ ΣΕ ΑΝΑΜΟΝΗ] ή [ΔΙΑΣΥΝΔΕΣΗ ΣΕ ΑΝΑΜΟΝΗ], δεν ισχύει η επιλογή [ΑΥΤΟΜ. ΑΠΕΝΕΡΓΟΠ.] (ΑΥΤΟΜΑΤΗ ΑΠΕ-ΝΕΡΓΟΠΟΙΗΣΗ) (εμφανίζεται με γκρι χρώμα) και επιλέγεται αυτόματα το [0:15].

### **ΣΗΜΕΙΩΣΗ:**

Η λειτουργία [ΔΙΚΤΥΟ ΣΕ ΑΝΑΜΟΝΗ] έχει τους ακόλουθους περιορισμούς.

- Για να χρησιμοποιήσετε το WoL, πρέπει να εγκαταστήσετε ένα λογισμικό (όπως το WebSAM Client Manager) προκειμένου να στείλετε το Magic Packet στον υπολογιστή διαχειριστή σας. Συμβουλευτείτε τον διαχειριστή του δικτύου σας για περισσότερες πληροφορίες.
- Σε ορισμένες περιπτώσεις δεν μπορείτε να χειριστείτε τη συσκευή προβολής σας εάν χρησιμοποιείτε ένα σύστημα μέσω δρομολογητή που δεν υποστηρίζει το WOL.
- Εάν χειρίζεστε τη συσκευή προβολής μέσω ενσύρματου LAN, χρησιμοποιήστε το WOL για να ενεργοποιήσετε τη συσκευή προβολής από την κατάσταση αναμονής προτού ξεκινήσετε τον χειρισμό.

#### **ΣΥΜΒΟΥΛΗ:**

- Ακόμη και όταν έχει επιλεγεί [ΚΑΝΟΝΙΚΗ] για [ΛΕΙΤΟΥΡΓΙΑ ΑΝΑΜΟΝΗΣ], η ενεργοποίηση και η απενεργοποίηση μπορούν να γίνουν χρησιμοποιώντας τη θύρα PC CONTROL.
- Η κατανάλωση ενέργειας στη λειτουργία αναμονής δεν θα συμπεριληφθεί στον υπολογισμό της μείωσης των εκπομπών CO<sub>2</sub>.
- Η ρύθμισή σας για τη [ΛΕΙΤΟΥΡΓΙΑ ΑΝΑΜΟΝΗΣ] δεν θα επηρεαστεί ακόμη και όταν πραγματοποιηθεί [ΕΠΑΝΑΦ] από το μενού.

## **2. Η Κατανάλωση ενέργειας όταν η συσκευή προβολής βρίσκεται στην κατάσταση αναμονής**

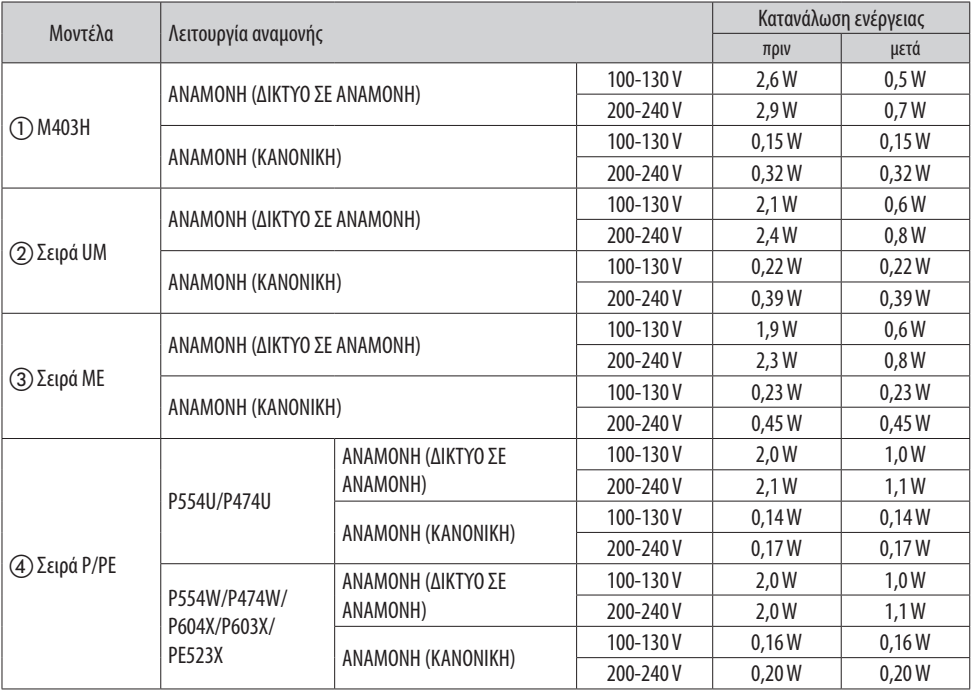

# **FONTOS: a [KÉSZENLÉTI ÜZEMMÓD] a képernyőmenüben**

A [KÉSZENLÉTI ÜZEMMÓD] funkciója a képernyőmenüben eltér a használati útmutatóban leírt funkciótól. A képernyőmenü a [KAPCS. KÉSZENL. MÓD] (KAPCSOLAT KÉSZENLÉTI MÓD) móddal egészült ki.

Ez a dokumentum a [HÁLÓZAT KÉSZENLÉTI MÓD] beállítás korlátozásait foglalja össze.

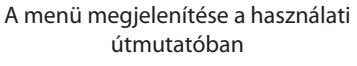

A menü megjelenítése a projektoron

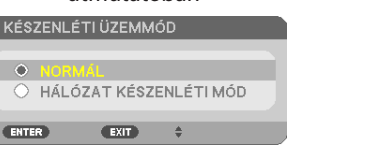

![](_page_21_Picture_6.jpeg)

![](_page_21_Picture_194.jpeg)

# **1. A [KÉSZENLÉTI ÜZEMMÓD] leírása**

Ez az üzemmód határozza meg az energiafogyasztás módját készenléti üzemmódban.

![](_page_21_Picture_195.jpeg)

#### **Az állapotjelzők állapota a projektor készenléti állapota esetén.**

![](_page_21_Picture_196.jpeg)

### **FONTOS:**

- Ha a [HÁLÓZAT KÉSZENLÉTI MÓD] vagy [KAPCS. KÉSZENL. MÓD] került beállításra a [KÉSZENLÉTI ÜZEMMÓD] menüpontban, és a LAN már 3 perce lekapcsolt állapotban van, a [KÉSZENLÉTI ÜZEM-MÓD] átmenetileg [NORMÁL] módra vált az energiafogyasztás csökkentése érdekében.
- Ha a [HÁLÓZAT KÉSZENLÉTI MÓD] vagy [KAPCS. KÉSZENL. MÓD] került kiválasztásra, az [AUTO KI-KAPCS.] (AUTOMATIKUS KIKAPCSOLÁS) nem választható (szürkén jelenik meg), és automatikusa a [0:15] kerül kiválasztásra.

#### **MEGJEGYZÉS:**

A [HÁLÓZAT KÉSZENLÉTI MÓD] módban a következő korlátozások érvényesek.

- A WoL használatához szoftvert kell telepítenie (például WebSAM Client Manager szoftvert) a Magic Packet megküldéséhez a rendszergazda számítógépére. További információkért vegye fel a kapcsolatot a hálózati rendszergazdával.
- Egyes esetekben esetleg nem tudja vezérelni a projektort, ha a WoL-t nem támogató rendszert használ routeren keresztül.
- Ha a projektort vezetékes LAN hálózaton keresztül vezérli, használja a WoL-t a projektor bekapcsolásához készenléti módból a vezérlés megkezdése előtt.

#### **TIPP:**

- Még abban az esetben is, ha a [NORMÁL] lehetőséget választja a [KÉSZENLÉTI ÜZEMMÓD] menüpontban, a be- és kikapcsolás elvégezhető a PC CONTROL port használatával.
- A készenléti üzemmód energiafogyasztását a CO<sub>2</sub>-kibocsátás csökkentésének kiszámítása nem tartalmazza.
- A [KÉSZENLÉTI ÜZEMMÓD] beállítására nem lesz hatással, még akkor sem, ha a [NULLÁZ] (NULLÁZÁS) parancsot a menüből indítja.

## **2. Energiafogyasztás a projektor készenléti módjában**

![](_page_22_Picture_322.jpeg)

# **WAŻNE: [TRYB GOTOWOŚCI] w menu ekranowym**

Funkcja [TRYB GOTOWOŚCI] w menu ekranowym różni się od funkcji opisanej w instrukcji obsługi. Menu ekranowe rozbudowano o tryb [GOTOWOŚĆ POŁĄCZENIA].

W tym dokumencie opisano ograniczenia procedury wprowadzania ustawień opcji [GOTOWOŚĆ TRANSMISJI].

Menu przedstawione w instrukcji obsługi Menu wyświetlane przez projektor

![](_page_23_Picture_5.jpeg)

![](_page_23_Picture_6.jpeg)

**TRYB GOTOWOŚCI** O NORMALNY O GOTOWOŚĆ TRANSMISJI O GOTOWOŚĆ POŁACZENIA ENTER  $EXIT$  $\triangleq$ 

![](_page_23_Picture_209.jpeg)

# **1. Opis funkcji [TRYB GOTOWOŚCI]**

Ta opcja pozwala na ustawienie trybu zużycia energii w stanie gotowości.

![](_page_23_Picture_210.jpeg)

#### **Stan wskaźników, gdy projektor jest w stanie gotowości.**

![](_page_23_Picture_211.jpeg)

### **WAŻNE:**

- Gdy opcje [GOTOWOŚĆ TRANSMISJI] lub [GOTOWOŚĆ POŁACZENIA] zostaną ustawione na [TRYB GO-TOWOŚCI], a sieć LAN była w stanie rozłączonym przez 3 minuty, tryb [TRYB GOTOWOŚCI] przejdzie czasowo do trybu [NORMALNY] w celu redukcji poboru mocy.
- Gdy wybrana została opcja [GOTOWOŚĆ TRANSMISJI] lub [GOTOWOŚĆ POŁĄCZENIA], funkcja [AUTO. WYŁĄCZ.] (AUTOMATYCZNE WYŁĄCZANIE ZASILANIA) staje się niedostępna (wyświetla się w kolorze szarym), a opcja [0:15] jest wybierana automatycznie.

#### **UWAGA:**

Tryb [GOTOWOŚĆ TRANSMISJI] ma następujące ograniczenia.

- Aby korzystać z funkcji WoL, należy zainstalować odpowiednie oprogramowanie (takie jak WebSAM Client Manager), w celu przesyłania Magic Packet do komputera administratora. Skontaktować się z administratorem sieci, aby uzyskać więcej informacji.
- W niektórych przypadkach sterowanie projektorem może nie być możliwe w przypadku pracy z systemem za pośrednictwem routera nie obsługującego funkcji WoL.
- Jeśli sterowanie projektorem realizowane jest poprzez przewodową sieć LAN, należy aktywować funkcję WoL w celu wubudzenia projektora ze stanu gotowości, przed rozpoczęciem sterowania projektorem.

#### **WSKAZÓWKA:**

- Nawet gdy opcja [NORMALNY] została wybrana dla opcji [TRYB GOTOWOŚCI] włączanie i wyłączanie zasilania można wykonywać za pośednictwem portu PC CONTROL.
- Pobór mocy w trybie gotowości nie jest uwzględniany w obliczeniach redukcji emisji CO<sub>2</sub>.
- Ustawienie funkcji [TRYB GOTOWOŚCI] nie zostaje zmienione nawet w przypadku użycia funkcji [WY-ZER.] (WYZERUJ) dostępnej z poziomu menu.

![](_page_24_Picture_307.jpeg)

## **2. Zużycie energii, gdy projektor jest w stanie gotowości**

# **ÖNEMLİ: Ekran menüsünün [BEKLEME MODU]**

Ekran menüsündeki [BEKLEME MODU]'nun işlevi kullanıcı kılavuzunda tarif edilen işlevden farklıdır. [BAĞLANTI BEKLEMESİ] modu Ekran menüsüne eklenmiştir.

Bu belgede [AĞ BEKLEMESİ] kurulumundaki sınırlamalar tarif edilmektedir.

![](_page_25_Picture_3.jpeg)

![](_page_25_Figure_4.jpeg)

![](_page_25_Figure_5.jpeg)

 $EXIT$   $\qquad \qquad \Leftrightarrow$ 

**ENTER** 

![](_page_25_Picture_186.jpeg)

## **1. [BEKLEME MODU]'nun tanımı**

Bu mod bekleme durumundaki güç tüketim modunu ayarlar.

![](_page_25_Picture_187.jpeg)

#### **Projektör beklemedeyken göstergelerin durumu.**

![](_page_25_Picture_188.jpeg)

## **ÖNEMLİ:**

- [BEKLEME MODU] için [AĞ BEKLEMESİ] veya [BAĞLANTI BEKLEMESİ] seçildiğinde ve LAN 3 dakika boyunca bağlantı yok durumunda olduğunda [BEKLEME MODU] güç tüketiminden tasarruf etme amacıyla geçici olarak [NORMAL] moda geçiş yapacaktır.
- [AĞ BEKLEMESİ] veya [BAĞLANTI BEKLEMESİ] seçildiğinde [OTOMATİK KAPANMA] devre dışı kalır (gri görüntülenir) ve otomatik olarak [0:15] seçilir.

### **NOT:**

[AĞ BEKLEMESİ] modu aşağıdaki sınırlamalara sahiptir.

- WoL'u kullanmak için Magic Packet'ı yöneticinizin bilgisayarına göndermek üzere yazılım (WebSAM Client Manager gibi) yüklemeniz gerekir. Daha fazla bilgi için ağ yöneticinize danışın.
- WoL'yi desteklemeyen bir modem üzerinden bir sistem kullanıyorsanız bazı durumlarda projektörü kontrol edemeyebilirsiniz.
- Projektörü kablolu LAN üzerinden kontrol ediyorsanız kontrol etmeye başlamadan önce projektörü bekleme durumundan açmak için WoL'yi kullanın.

### **İPUCU:**

- [BEKLEME MODU] için [NORMAL] olduğunda bile gücü açıp kapatma işlemleri PC CONTROL portu kullanılarak gerçekleştirilebilir.
- $\cdot$  Bekleme modundaki güç tüketimi, CO<sub>2</sub> emisyonundaki azalmayı hesaplarken dahil edilmeyecektir.
- [BEKLEME MODU] ayarınız menüden [SİFİRLA] işlemi gerçekleştirildiğinde bile etkilenmeyecektir.

## **2. Projektör beklemedeyken Güç Tüketimi**

![](_page_26_Picture_304.jpeg)

# **DŮLEŽITÉ: [POHOTOV. REŽIM (STDBY)] (POHOTOVOSTNÍ REŽIM (STANDBY)) nabídky na obrazovce**

Funkce [POHOTOV. REŽIM (STDBY)] v nabídce na obrazovce se liší od funkce popsané v uživatelské příručce. Režim [POHOTOV. PROPOJENÍ] byl přidán do nabídky na obrazovce.

Tento dokument popisuje omezení při nastavování funkce [SÍŤOVÁ POHOTOVOST].

Zobrazení nabídky v uživatelské příručce Zobrazení nabídky na projektoru

![](_page_27_Picture_4.jpeg)

![](_page_27_Picture_5.jpeg)

![](_page_27_Picture_7.jpeg)

![](_page_27_Picture_188.jpeg)

# **1. Popis funkce [POHOTOV. REŽIM (STDBY)]**

Tento režim určuje režim spotřeby energie v pohotovostním stavu.

![](_page_27_Picture_189.jpeg)

#### **Stav kontrolek, když je projektor v pohotovostním režimu.**

![](_page_27_Picture_190.jpeg)

## **DŮLEŽITÉ:**

- Když je možnost [POHOTOV. REŽIM (STDBY)] nastavena na hodnotu [SÍŤOVÁ POHOTOVOST] nebo [POHOTOV. PROPOJENÍ] a síť LAN byla po dobu 3 minut v odpojeném stavu, přepne se dočasně nastavení [POHOTOV. REŽIM (STDBY)] na [NORMÁLNĚ], aby se šetřila energie.
- Je-li zvoleno nastavení [SÍŤOVÁ POHOTOVOST] nebo [POHOTOV. PROPOJENÍ], funkce [AUTOMATICKÉ VYPNUTÍ] nemá žádný efekt (je zobrazena šedě) a automaticky se nastaví [0:15].

### **POZNÁMKA:**

Režim [SÍŤOVÁ POHOTOVOST] má následující omezení.

- Chcete-li používat funkci WoL, musíte si do svého administrátorského počítače nainstalovat software (např. WebSAM Client Manager) pro odeslání paketu Magic Packet. Další informace vám sdělí váš správce sítě.
- V některých případech nemusí být možné projektor ovládat, pokud používáte systém přes router, který nepodporuje technologii WoL.
- Pokud ovládáte projektor pomocí kabelové sítě LAN, použijte WoL pro zapnutí projektoru z pohotovostního stavu, než jej začnete ovládat.

### **TIP:**

- I když je vybrána možnost [NORMÁLNĚ] pro nastavení [POHOTOV. REŽIM (STDBY)], zapnutí nebo vypnutí lze provést pomocí portu PC CONTROL.
- Spotřeba energie v pohotovostním režimu nebude zahrnuta do výpočtu snižování emisí CO<sub>2</sub>.
- Vámi vybraná hodnota nastavení [POHOTOV. REŽIM (STDBY)] nebude ovlivněna, ani když je v menu provedena operace [RESET.] (RESETOVAT).

![](_page_28_Picture_328.jpeg)

# **2. Spotřeba energie projektoru v pohotovostním režimu**

# **PENTING: [MODE SIAGA] pada Menu di-layar**

Fungsi [MODE SIAGA] pada Menu di-layar berbeda dengan fungsi yang diuraikan dalam panduan pengguna. Mode [LINK SIAGA] telah ditambahkan ke Menu di-layar. Dokumen ini menguraikan batasan pengaturan [SIAGA JARINGAN].

Tampilan menu pada panduan pengguna Tampilan menu pada proyektor

![](_page_29_Picture_3.jpeg)

![](_page_29_Picture_4.jpeg)

![](_page_29_Figure_6.jpeg)

![](_page_29_Picture_190.jpeg)

# **1. Uraian [MODE SIAGA]**

Mode ini mengatur mode konsumsi daya dalam kondisi siaga.

![](_page_29_Picture_191.jpeg)

#### **Status indikator saat proyektor dalam kondisi siaga.**

![](_page_29_Picture_192.jpeg)

#### **PENTING:**

- Bila [SIAGA JARINGAN] atau [LINK SIAGA] telah diatur untuk [MODE SIAGA] dan LAN berada dalam kondisi terputus selama 3 menit, [MODE SIAGA] akan beralih ke [NORMAL] untuk sementara waktu dengan tujuan menghemat konsumsi daya.
- Bila [SIAGA JARINGAN] atau [LINK SIAGA] telah dipilih, [MATIKAN DAYA OTOMATIS] menjadi tidak efektif (ditampilkan dalam warna abu-abu) dan [0:15] akan dipilih secara otomatis.

#### **CATATAN:**

Mode [SIAGA JARINGAN] memiliki batasan berikut ini.

- Untuk menggunakan WoL, Anda perlu menginstal perangkat lunak (seperti WebSAM Client Manager) agar dapat mengirim Magic Packet ke komputer administrator Anda. Hubungi administrator jaringan Anda untuk mendapatkan informasi selengkapnya.
- Dalam sejumlah kasus, Anda tidak dapat mengontrol proyektor jika menggunakan sistem lewat router yang tidak mendukung WoL.
- Jika Anda mengontrol proyektor lewat LAN kabel, gunakan WoL untuk menghidupkan proyektor dari kondisi siaga sebelum mulai mengontrol.

#### **KIAT:**

- Meskipun [NORMAL] dipilih untuk [MODE SIAGA], menghidupkan atau mematikan daya dapat dilakukan dengan menggunakan port PC CONTROL.
- $\cdot$  Konsumsi daya dalam MODE SIAGA tidak akan dimasukkan dalam penghitungan reduksi emisi CO<sub>2</sub>.
- Pengaturan untuk [MODE SIAGA] tidak akan terpengaruh meskipun [RESET] dilakukan dari menu.

## **2. Konsumsi Daya saat proyektor dalam kondisi siaga**

![](_page_30_Picture_309.jpeg)

# 중요**:** 온 스크린 메뉴의 **[**대기 모드**]**

온 스크린 메뉴의 [대기 모드] 기능은 사용 설명서에 설명된 기능과 다릅니다. [링크 대기] 모드 가 온 스크린 메뉴에 추가되었습니다.

이 문서에서는 [네트워크 대기] 설정의 제한 사항을 설명합니다.

### 사용 설명서의 메뉴 표시 프로젝터의 메뉴 표시

![](_page_31_Picture_5.jpeg)

![](_page_31_Picture_6.jpeg)

![](_page_31_Picture_431.jpeg)

# **1. [**대기 모드**]** 설명

이 모드는 대기 상태에서 전력 소비 모드를 설정합니다.

![](_page_31_Picture_432.jpeg)

### 프로젝터가 대기 상태일 때의 표시등 상태**.**

![](_page_31_Picture_433.jpeg)

### 중요**:**

- [네트워크 대기] 또는 [링크 대기]가 [대기 모드]에 설정되었고 LAN이 3분 동안 링크 다운 상태인 경우 [대기 모드]가 소비 전력을 절약하기 위해 일시적으로 [정상]이 됩니다.
- [네트워크 대기] 또는 [링크 대기]를 선택하면 [자동 전원 끄기]가 무효화(회색으로 표시)되고 [0:15]가 자동으로 선택됩니다.

### 참고**:**

[네트워크 대기] 모드에는 다음과 같은 제한 사항이 있습니다.

- WoL을 사용하려면 소프트웨어(예: WebSAM Client Manager)를 설치해 관리자 컴퓨터로 Magic Packet을 보내야 합니다. 자세한 내용은 네트워크 관리자에게 문의하십시오.
- WoL을 지원하지 않는 라우터를 통해 시스템을 사용하는 경우 프로젝터를 제어하지 못할 수도 있 습니다.
- 유선 LAN을 통해 프로젝터를 제어하는 경우, 제어를 시작하기 전에 대기 상태에서 프로젝터를 켜 려면 WoL을 사용하십시오.

## 팁**:**

- [대기 모드]에 [정상]을 선택한 경우에도 PC CONTROL 포트를 사용하여 전원을 켜거나 끌 수 있습 니다.
- 대기 모드의 저력 소비에는 CO<sub>2</sub> 배출 감소 계산이 포함되지 않습니다.
- [대기 모드]에 대한 설정은 메뉴가 [리셋]되더라도 영향을 받지 않습니다.

## **2.** 프로젝터가 대기 상태일 때의 전력 소비

![](_page_32_Picture_613.jpeg)

# 重要資訊:螢幕選單的 **[**待機模式**]**

螢幕選單中 [待機模式] 的功能與使用者手冊中描述的功能不同。[連結待機] 模式已添加至螢 幕選單。

本文件介紹了設定 [網絡待機] 的限制。

![](_page_33_Picture_203.jpeg)

投影機 上顯示的選單

![](_page_33_Picture_204.jpeg)

![](_page_33_Picture_205.jpeg)

## **1. [**待機模式**]** 的說明

此模式設定待機狀態下的功耗模式。

![](_page_33_Picture_206.jpeg)

### 投影機處於待機狀態時的指示燈狀態。

![](_page_33_Picture_207.jpeg)

#### 重要資訊:

- 當 [待機模式] 已設為 [網絡待機] 或 [連結待機],並且區域網路已處於連結斷開狀態3分鐘,則 [待 機模式] 將暫時轉入 [標準] 用於節省功耗。
- 當選擇 [網絡待機] 或 [連結待機] 時,[自動斷雷] 變為無效(以灰色顯示),並自動選擇 [0:15]。

#### 註:

[網絡待機] 模式有以下限制。

- 要使用WoL,需要安裝軟體 (例如 WebSAM Client Manager)才能將 Magic Packet 發送到管 理員的電腦。有關詳細資訊,請諮詢網路管理員。
- 在某些情況下,如果通過不支援WoL的路由器使用系統,則可能無法控制投影機。
- 如果通過有線區域網路控制投影機,請在開始控制之前使用WoL將投影機從待機狀態打開。

#### 提示:

• 即使為 [待機模式] 選擇了 [標準],仍可以使用 PC CONTROL 埠打開或關閉。

- 在計算CO<sub>2</sub>減排量時,待機模式功耗不包含在內。
- 即使從選單中執行 [重置],[待機模式] 的設定也不會受到影響。

## **2.** 投影機處於待機狀態時的功耗

![](_page_34_Picture_354.jpeg)

# 重要提示 :屏幕菜单的**[**待机模式**]**

屏幕菜单中[待机模式]的功能与用户手册中描述的功能不同。[链接待机]模式已添加至屏幕菜 单中。

本文档描述设置[网络待机]的限制。

用户手册上显示的菜单 おんちょう かいしゃ おおん おおん おおおく おおおく おおおお

![](_page_35_Picture_206.jpeg)

![](_page_35_Picture_207.jpeg)

## **1. [**待机模式**]**说明

此模式设置待机状态的功耗模式。

![](_page_35_Picture_208.jpeg)

### 投影机处于待机状态时的指示灯状态。

![](_page_35_Picture_209.jpeg)

#### 重要提示 :

- 当[待机模式]设置为[网络待机]或[链接待机]且LAN在链路断开状态下持续3分钟, [待机模式]则暂 时转入[正常],以便减少功耗。
- 当选择[网络待机]或[链接待机]后, [自动断电]失效(以灰色显示)并自动选择[0:15]。

#### 注意 :

[网络待机]模式有以下限制。

- 要使用WoL,需要安装软件(比如WebSAM Client Manager)才能将Magic Packet发送到自己 管理员的计算机。请咨询网络管理员获取详细信息。
- 在某些情况下,如果您通过不支持WoL的路由器使用系统,则可能无法控制投影机。
- 如果您通过有线LAN控制投影机,请在开始控制之前使用WoL将投影机从待机状态打开。

#### 技巧 :

- 即使为[待机模式]选择了[正常], 也可以使用PC CONTROL端口开启或关闭。
- 在计算二氧化碳减排量中不包含待机模式下的功耗。
- 即使从菜单中完成了[重置],也不会影响[待机模式]的设置。

## **2.** 投影机处于待机状态时的功耗

![](_page_36_Picture_352.jpeg)

# **【重要】オンスクリーンメニューの「スタンバイモード」について**

本機のオンスクリーンメニューにある「スタンバイモード」は、取扱説明書の説明内容と 異なります。オンスクリーンメニューには、モードとして「リンクスタンバイ」を追加し ています。

本書において「ネットワークスタンバイ」設定時の制限事項について説明します。

![](_page_37_Picture_193.jpeg)

 $\cdot$   $\cdot$   $\cdot$   $\cdot$ 

〈取扱説明書のメニュー表示〉 〈本機におけるメニュー表示〉

![](_page_37_Picture_5.jpeg)

![](_page_37_Picture_194.jpeg)

# 1. スタンバイモードの機能説明

本機がスタンバイ状態になったときの電力消費量の設定を行います。

![](_page_37_Picture_195.jpeg)

#### スタンバイ時のインジケータ表示

![](_page_37_Picture_196.jpeg)

#### 「重要」

- •「ネットワークスタンバイ」または「リンクスタンバイ」に設定している場合、LAN が 3 分間リンクダウンすると、消費電力を下げるために、一時的に「ノーマル」状態に変 わります。
- •「ネットワークスタンバイ」または「リンクスタンバイ」を選択するとオートパワーオ フは選択できなくなり(灰色表示)、自動的に「0:15」が選択された状態になります。

#### 「注意」

「ネットワークスタンバイ」設定時のスタンバイ状態では、次の制限事項があります。

- WoL を利用するためには、管理者のコンピューターに Magic Packet を送信するための ソフトウェア(WebSAM Client Manager など)のインストールが必要です。詳しくは、ネッ トワーク管理者にご相談ください。
- WoL をサポートしていないルーターを介したシステムではコントロールできない可能性 があります。
- 有線 LAN を経由した制御を行う場合は、WoL によってスタンバイ状態から電源オン状 態になったあと、制御を開始してください。

#### 「参考」

- スタンバイモードを「ノーマル」にしていても、PC コントロール端子を使った電源の オン/オフは行えます。
- スタンバイモードはカーボンメータの CO2 削減量の計算から除外しています。
- スタンバイモードは、リセットを行っても変更されません。

### 2. スタンバイ時の消費電力

![](_page_38_Picture_195.jpeg)

# **महत्वपूर्ण: ऑन-स्क्रीन मेनू का [स्टैंड�बाई मोड]**

ऑन-स्क्रीन मेनू में [स्टैंडबाई मोड] का फ़ंक्शन उपयोगकर्ता के मैनुअल में वर्णित फ़ंक्शन से अलग है। ऑन-स्क्रीन मेनू में [लिंक स्टैंड�बाई] मोड जोड़ा गया है। इस दस्तावेज़ में [नेटवर्क स्टैंड�बाई] स्थापित करने की सीमाओं का वर्णन किया गया है। उपयोगकर्ता के मैनुअल में मेनू प्रदर्शन प्रोजेक्टर पर मेनू प्रदर्शन

![](_page_39_Picture_182.jpeg)

![](_page_39_Picture_5.jpeg)

![](_page_39_Picture_183.jpeg)

![](_page_39_Picture_184.jpeg)

# **1. [स्टैंड�बाई मोड] का विवरण**

यह मोड पॉवर खपत मोड को स्टैंड�बाई स्थिति पर सेट करता है।

![](_page_39_Picture_185.jpeg)

# **जब प्रोजेक्टर स्टैंड�बाई में होता है, तो संके तकों की स्थिति।**

![](_page_39_Picture_186.jpeg)

## **महत्वपूर्ण:**

- जब [नेटवर्क स्टैंड�बाई] या [लिंक स्टैंड�बाई] को [स्टैंड�बाई मोड] के लिए सेट किया गया है और LAN, 3 मिनट के लिए लिंक-डाउन स्थिति में रहता है, तो पॉवर खपत बचाने के प्रयोजन से [स्टैंड�बाई मोड] अस्थायी रूप से [सामान्य] में चला जाएगा।
- जब [नेटवर्क स्टैंड�बाई] या [लिंक स्टैंड�बाई] चुना गया हो, तो [ऑटो पॉवर ऑफ़] अप्रभावी हो जाता है (ग्रेमें प्रदर्शित) और स्वचालित रूप से [0:15] चुना जाता है।

# **ध्यान दें:**

[नेटवर्क स्टैंड�बाई] मोड की निम्नलिखित सीमाएँ हैं।

- WoL का उपयोग करने के लिए. आपको अपने व्यवस्थापक के कंप्यूटर पर मैजिक पैकेट भेजने के लिए सॉफ़्टवेयर (जैसे WebSAM क्लाइंट मैनेजर) स्थापित करने की आवश्यकता होती है। अधिक जानकारी के लिए अपने नेटवर्क व्यवस्थापक से परामर्श करें।
- अगर आप ऐसे राउटर के माध्यम से सिस्टम का उपयोग करते हैं, जो WoL का समर्थन नहीं करता, तो कुछ मामलों में आप प्रोजेक्टर को नियंत्रित नहीं कर सकेंगे।
- यदि आप प्रोजेक्टर को वायर्डLAN के माध्यम से नियंत्रित करते हैं, तो नियंत्रण शुरू करने से पहले, प्रोजेक्टर को स्टैंड�बाई स्थिति से चालू करने के लिए WoL का उपयोग करें।

## **युक्ति:**

- यहाँ तक कि जब [स्टैंडबाई मोड] के लिए [सामान्य] चुना जाता है, तो PC CONTROL पोर्ट का उपयोग करके पॉवर चालू या बंद की जा सकती है।
- स्टैंड�बाई मोड में पॉवर खपत को CO2 उत्सर्जन में कमी की गणना में शामिल नहीं किया जाएगा।
- मेनू से [रीसेट] किए जाने पर भी, [स्टैंड�बाई मोड] के लिए आपकी सेटिंग प्रभावित नहीं होगी।

# **2. प्रोजेक्टर स्टैंड�बाई में होने पर पॉवर खपत**

![](_page_40_Picture_315.jpeg)

# هام: **]**نمط اال�ستعداد**[** لقائمة المعلومات المعرو�ضة على ال�شا�شة

تختلف وظيفة [نمط الاستعداد] في قائمة المعلومات المعروضة على الشاشة عن الوظيفة المشروحة في دليل المُستخدِم. وقد تم إضافة نمط ]استعداد االتصال[ إلى قائمة المعلومات المعروضة على الشاشة. ويشرح هذا الكتيب التحديدات المرتبطة بإعداد ]استعداد الشبكة[.

![](_page_41_Picture_255.jpeg)

![](_page_41_Picture_256.jpeg)

![](_page_41_Picture_257.jpeg)

![](_page_41_Picture_258.jpeg)

## .**1** �شرح **]**نمط اال�ستعداد**[**

يضبط هذا النمط استهالك التيار الكهربائي على وضع االستعداد.

![](_page_41_Picture_259.jpeg)

## حالة المؤشرات عندما يكون جهاز العرض في وضع الاستعداد.

![](_page_41_Picture_260.jpeg)

#### **هام:**

- عند ضبط ]استعداد الشبكة[ أو ]استعداد االتصال[ لـ ]نمط االستعداد[ وكانت شبكة LAN مفصولة لمدة 3 دقائق، فسوف ينتقل [نمط الاستعداد] إلى النمط [عادي] مؤقتًا للتوفير. في استهلاك الكهرباء.
- إذا تم اختيار ]استعداد الشبكة[ أو ]استعداد االتصال[، يصبح النمط ]إيقاف تشغيل تلقائي[ ّ غير فعال )معروض باللون الرمادي) ويتم اختيار [0:15] أوتوماتيكيا.

#### **مالحظة:**

- يشتمل نمط ]استعداد الشبكة[ على التحديدات التالية. • الستخدام خاصية WoL، تحتاج إلى تثبيت برنامج )مثل Manager Client WebSAM )لكي تتمكن من إرسال Magic Packet إلى حاسوب مديرك. راجع مدير شبكتك لمعرفة المزيد من المعلومات.
	- ُّ• في بعض الحالات لا يحق لك التحكم في جهاز العرض إذا كنت تستخدم نظام من خلال مُوجّه لا يدعم خاصية ـWoL.
- إذا كنت تتحكم في جهاز العرض عن طريق شبكة LAN سلكية، استخدام خاصية WoL لتشغيل جهاز العرض من وضع االستعداد قبل بدء التحكم.

#### **تلميح:**

- حتّى عندما يكون الوضع [عادي] مختارًا لـ [نمط الاستعداد]، يمكن تشغيل وإيقاف الجهاز عن طريق منفذ التحكم الخاص .PC CONTROL بالحاسوب
	- لن يتم إدخال استهالك التيار الكهربائي في نمط االستعداد في حساب تقليل انبعاثات غاز ثاني أكسيد الكربون.
		- لن يتأثر إعدادك الخاص بـ ]نمط االستعداد[ حتى عند اختيار ]إعادة ضبط[ من القائمة.

## .**2** ا�ستهالك التيار الكهربائي عندما يكون جهاز العر�ض في و�ضع اال�ستعداد

![](_page_42_Picture_626.jpeg)

![](_page_43_Picture_0.jpeg)

© NEC Display Solutions, Ltd. 2018 Ver. 1 8/18 Printed in Thailand